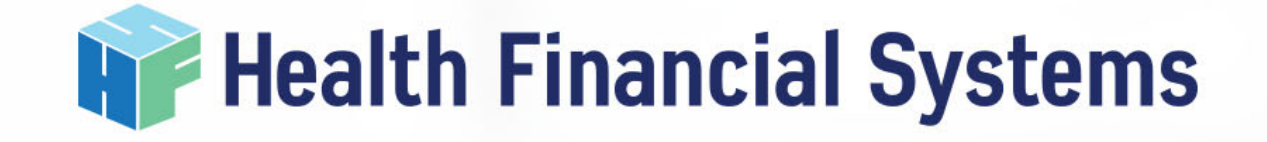

# Analyzing Data using HFS

May 12, 2022 Presented by Becky Dolin

- **HCRIS**
- **Management Reports**
- **Data Extractor**
- **API Excel**
- •**Special Reports**
- **Auditor**
- Web based
- Public Use Files (PUFs), quarterly release by CMS and not in a readily useable format
	- HFS puts these files into a useable and readable format
		- HFS starts the upload of these PUFs as soon as they are released
		- HFS has created a database of over 1 million reports

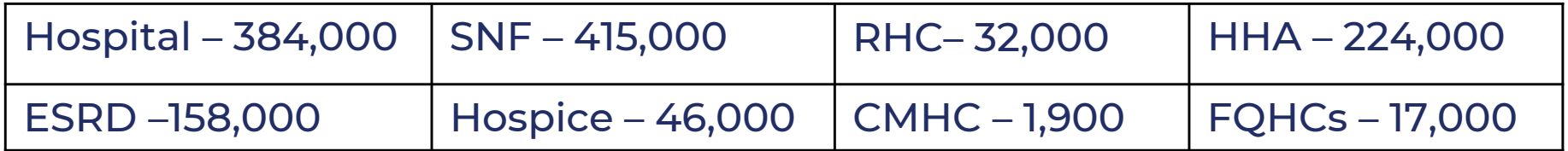

Total – 1,278,000

- Missing Reports
	- HFS involvement in contacting CMS to research and add missing reports reported by our Users, has improved the completeness of the PUFs
- 2552-10 and 2552-96
	- Can recreate an MCRX and PDF file for 2552-10
		- Can extract any available data for both 2552-10 and 2552-96 3
		- Snapshot Reports and other tools for both 2552-10 and 2552-96

#### **Health Financial Systems** HCRIS Overview

- Formsets Status
	- Hospital 2552-10 and 2552-96
		- Has been available since 2013
	- SNF, FQHC, CMHC
		- Beta Testing
		- Snapshot Reports
		- Available Facility Reports
	- ESRD, RHC, HHA, Hospice
		- Beta Testing
		- Available Facility Reports
- MCRX File Naming Convention
	- A0\_xxxxxx\_mmddyyyy.555289.mcrx
	- F0\_xxxxxx\_mmddyyyy.555290.mcrx
		- A0, A1, A2 denotes an "as submitted" file, and the number, represents the number of submissions)
		- F0 denotes a "Settled" file
		- xxxxxx is the Provider Number
		- mmddyyyy is the FYE (i.e. 12/31/2013)
		- $\bullet~$  555289,555290, etc., is the HCRIS Record number to give EACH file  $\bar{\text{q}}$ unique file name

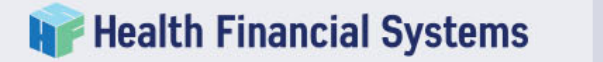

#### •Setting up Provider List

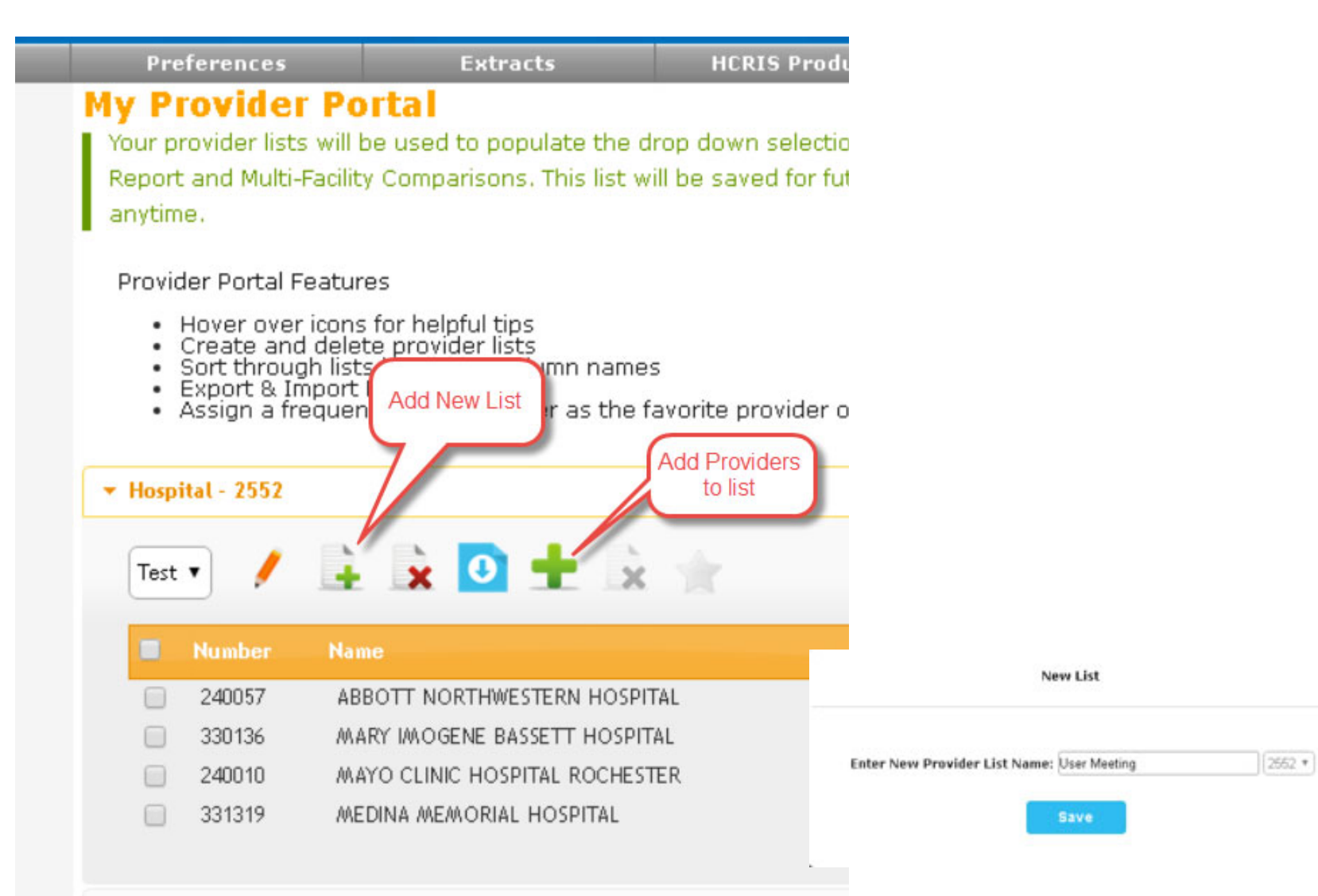

> Skilled Nursing Facility - 2540 \*\* System Not Available\*\*

×

# Multi Facility Comparison Report

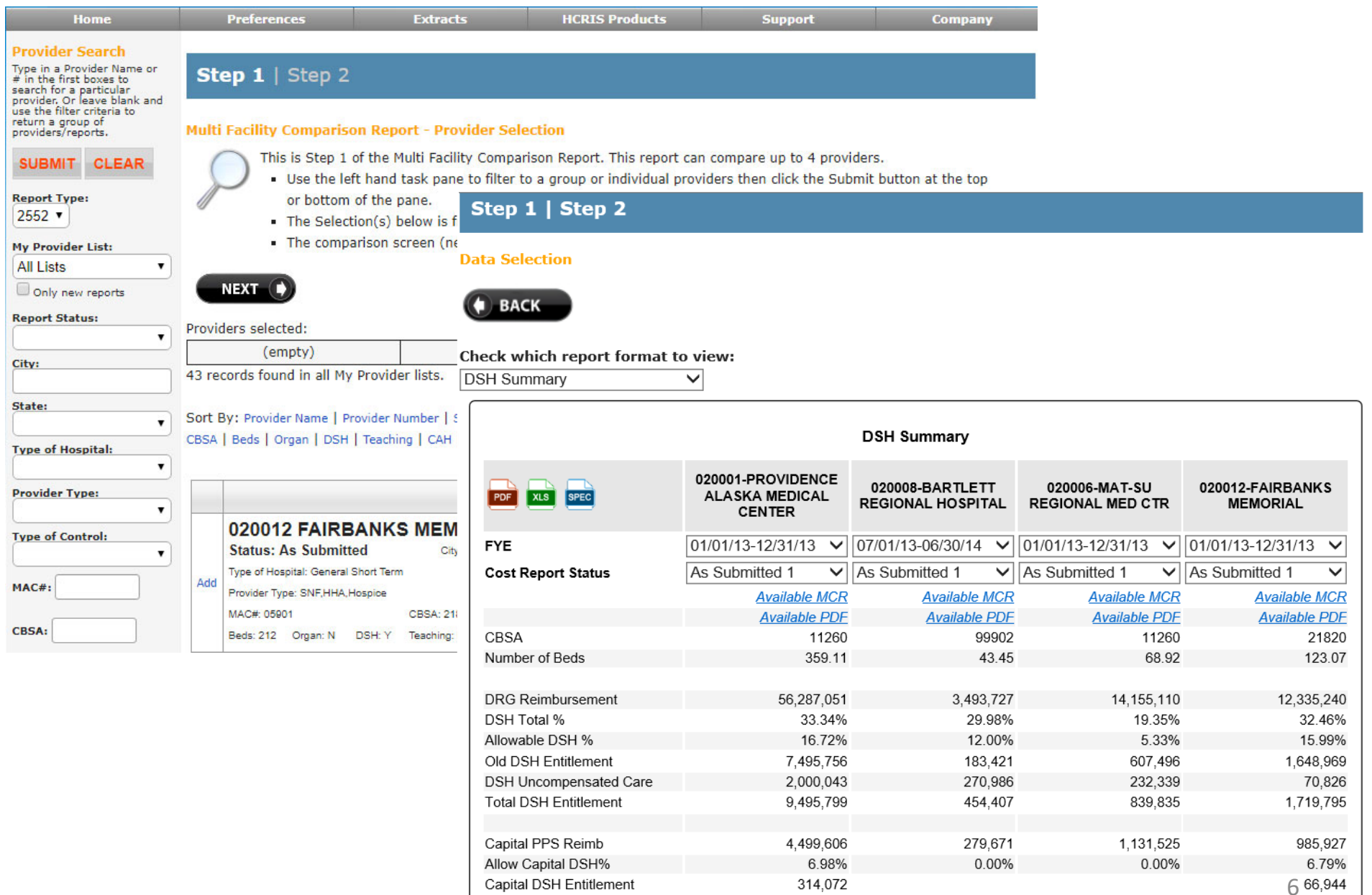

# Wage Data by CBSA

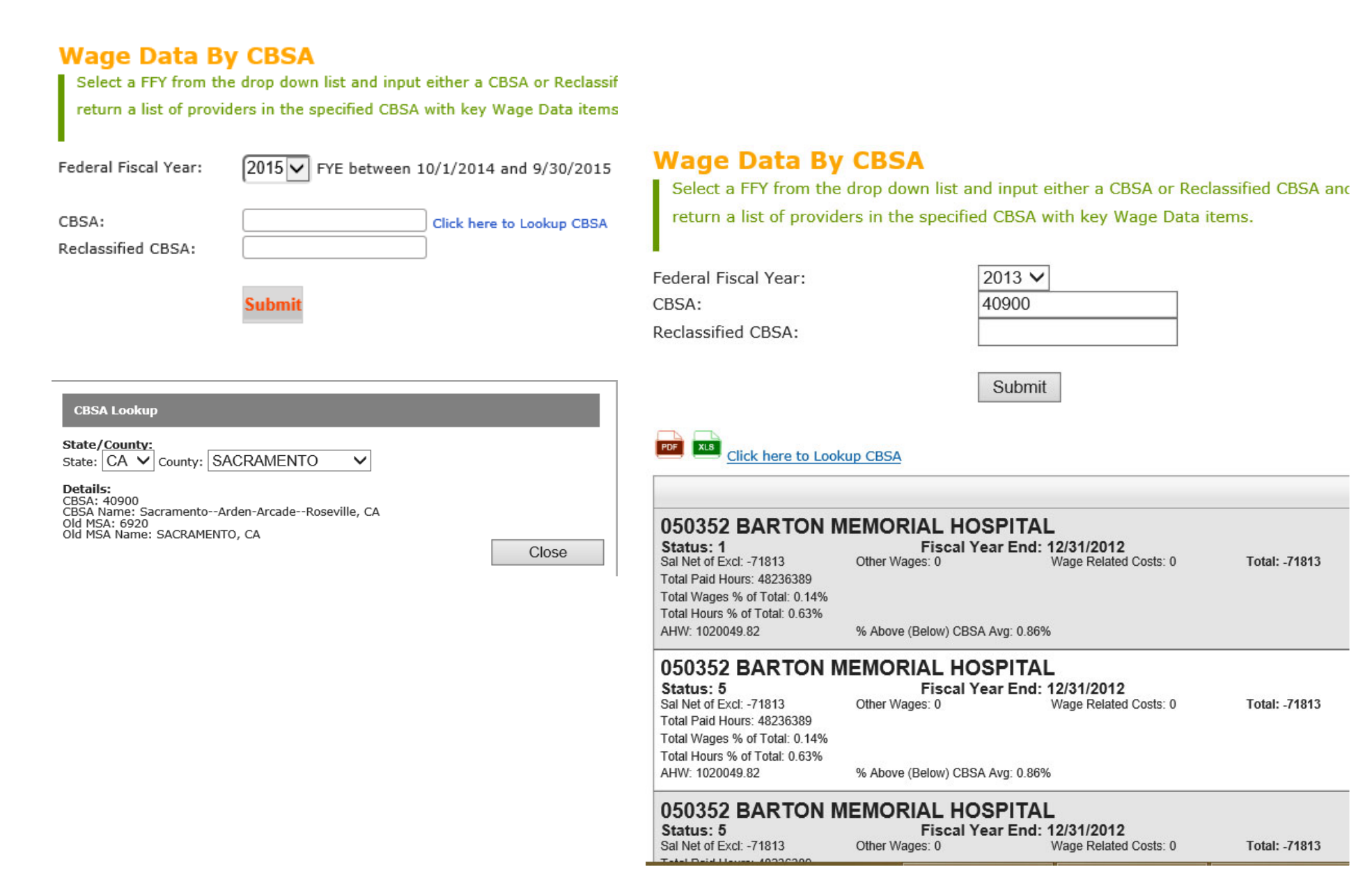

# Roll Up Report

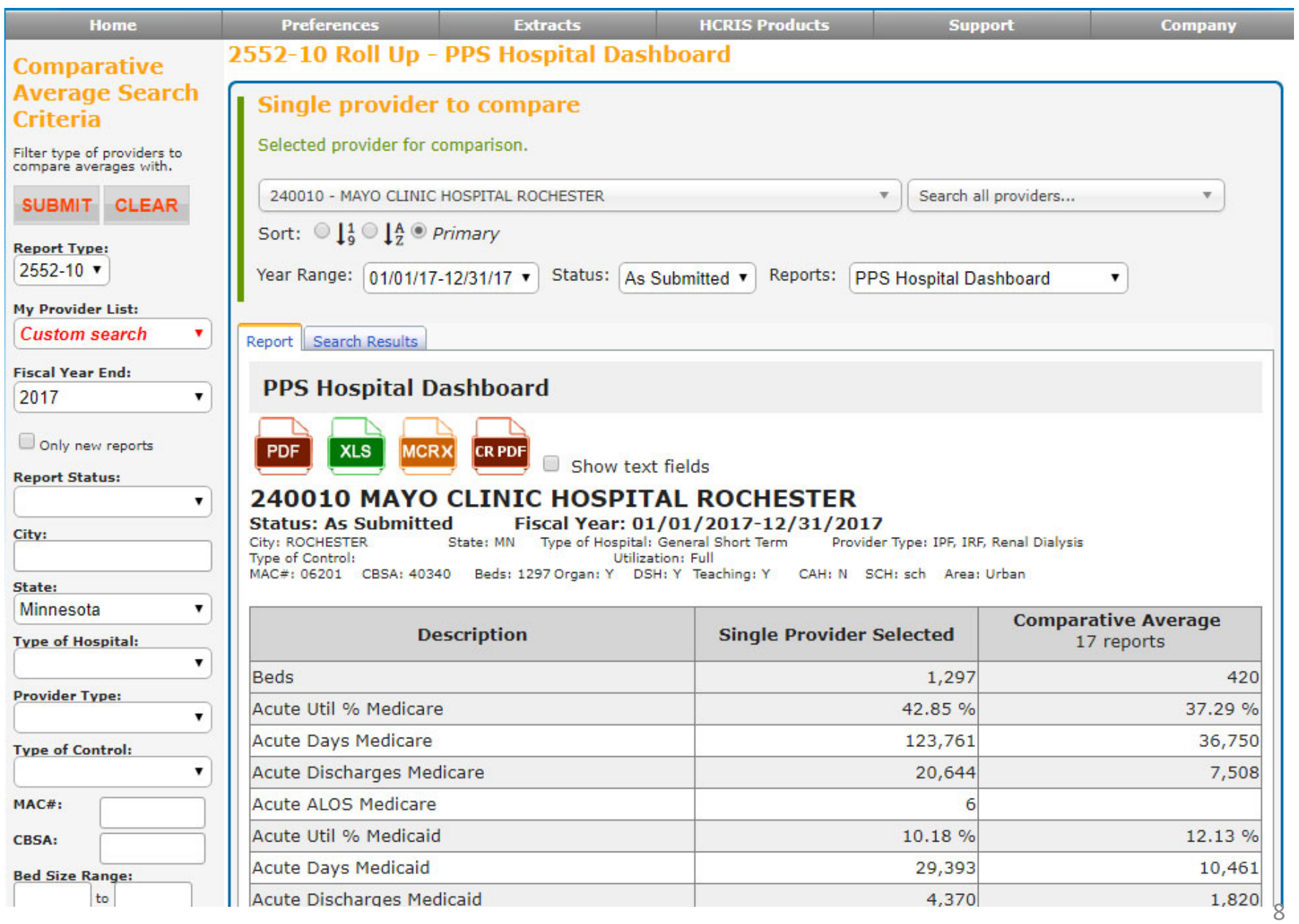

# Available Facility Reports

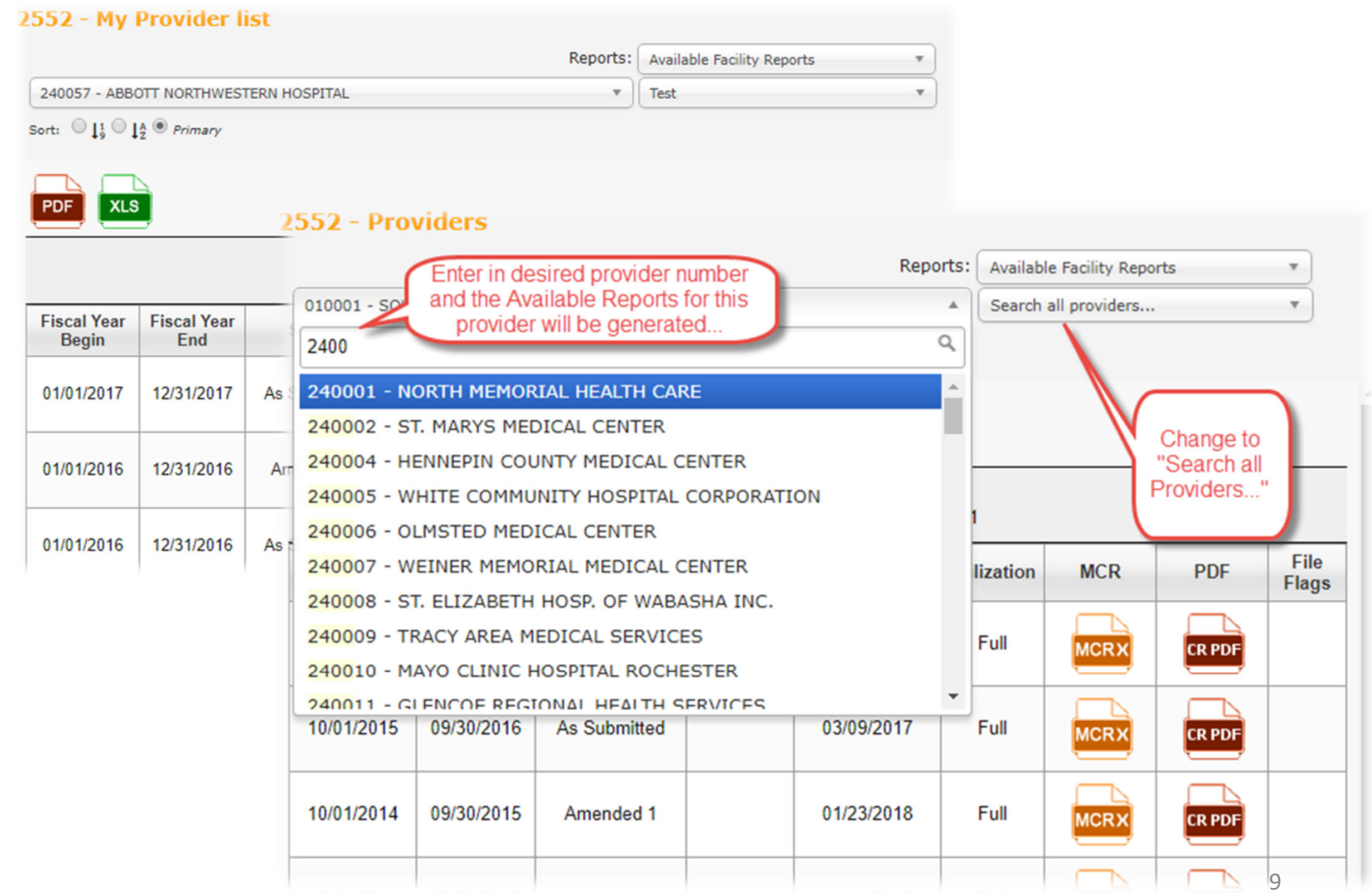

- Single Data Reports
	- 1. PPS Hospital Dashboard
	- 2. IP PPS Dashboard
	- 3. IPF PPS Dashboard
	- 4. CAH Dashboard
	- 5. Balance Sheet
- Comparison Reports
	- 1. Wage Index
	- 2. DSH Summary
	- 3. GME Summary
	- 4. IME Summary
	- 5. Reimb vs Cost Analysis
	- 6. Bad Debt Report
	- 7. SCH/MDH Report
	- 8. Protested Amounts
	- 9. HIT Reimbursement Settlement
	- 10. Hospital Uncompensated S-10
	- 11. Rehab LIP
- Ability to select a Provider from:
	- All Providers in all Provider Lists
	- All Providers in a Specific Provider List
	- ...or, enter any Provider Number and locate in the Database

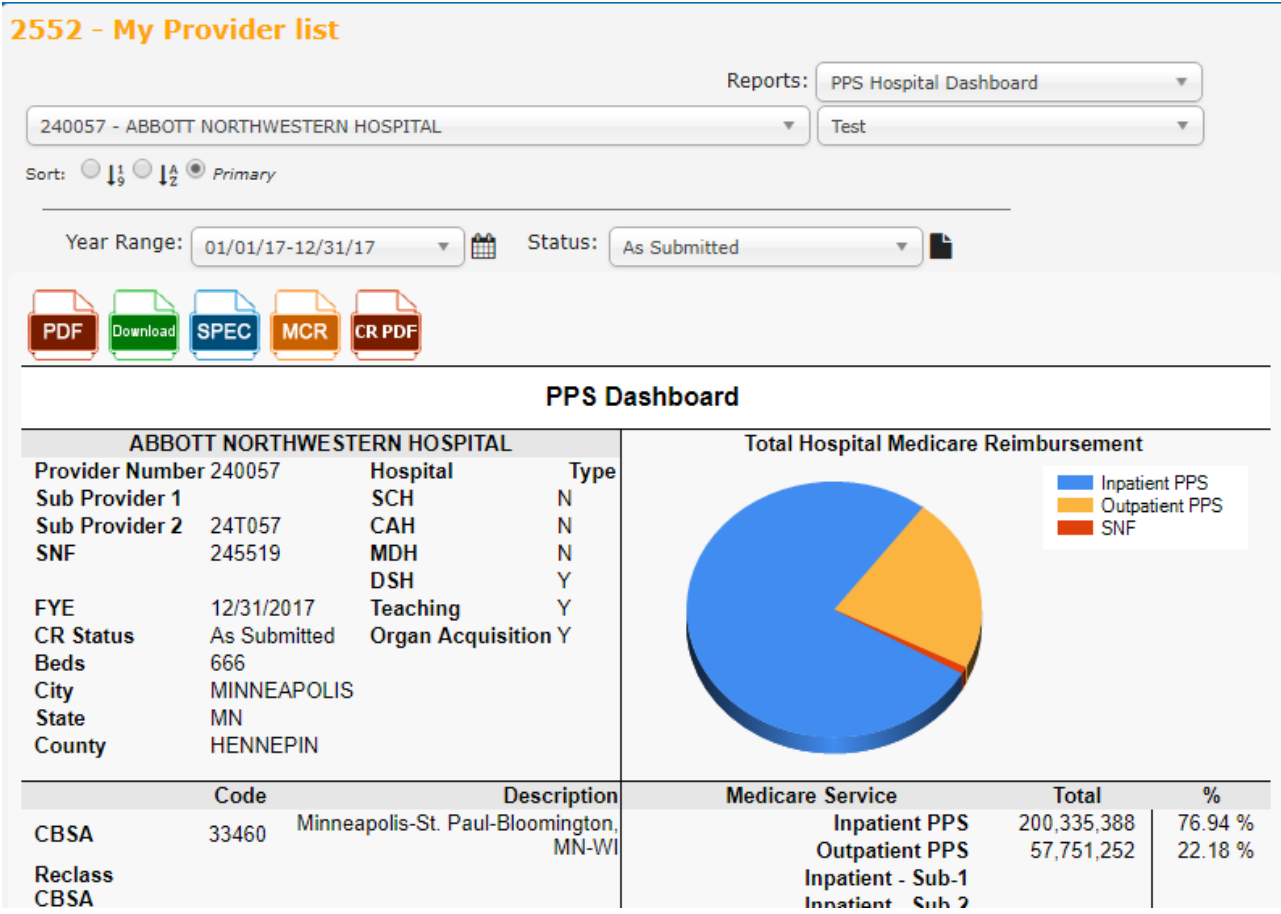

#### Advanced Search and Extract**Health Financial Systems**

- • Broken down into 4 steps, this feature allows search the entire database to extract exactly what you want in a number of formats
- • Step 1 – Filter the database down to the providers the user is interested in
- • Step 2 – Displays the results of the filtering in Step 1. Users can select providers individually, include an entire page of results or select all providers found
- • Step 3 – What will be extracted. This step allows for Snapshot Reports, Worksheets, Custom Extracts (created by the user), MCRX cost report files and PDFs of the cost report to be extracted
- Step 4 The extraction page. Name the extract and select the format

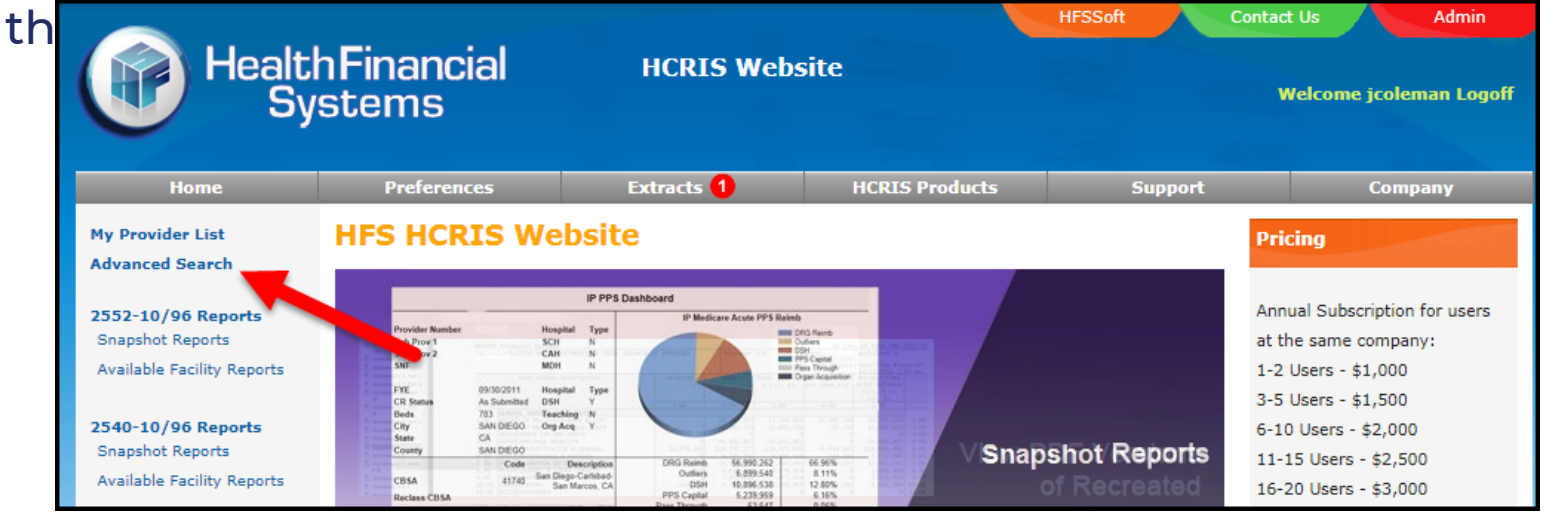

# Advanced Search and Extract – Step 1

- A number of filters to help you drilldown to a smaller subsection of providers you are interested in
- Can use your own provider list to help filter the list
	- The list of providers will be shown on the right
- Searches can be saved and easily and quickly accessed for future searches

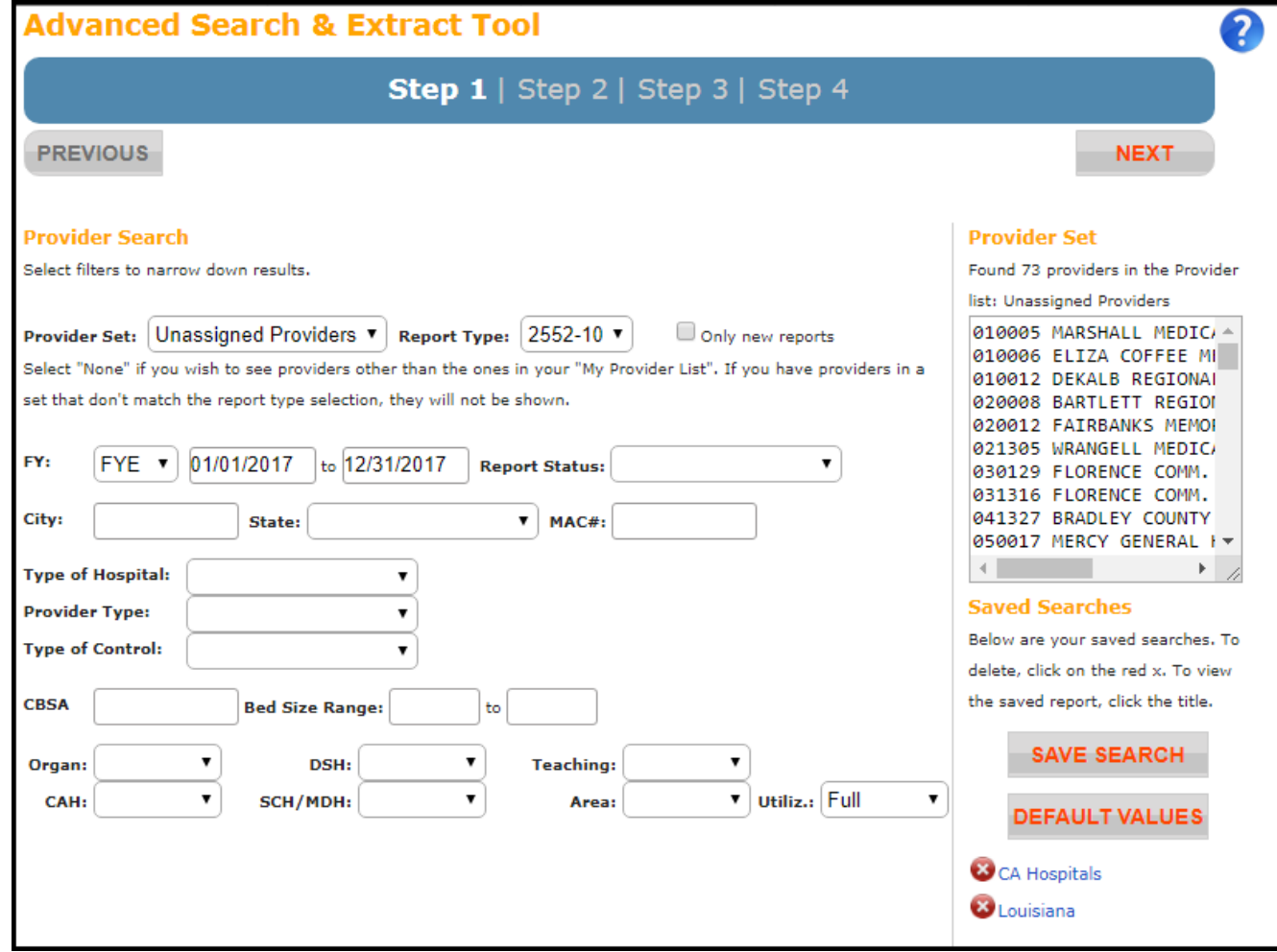

# Advanced Search and Extract – Step 2

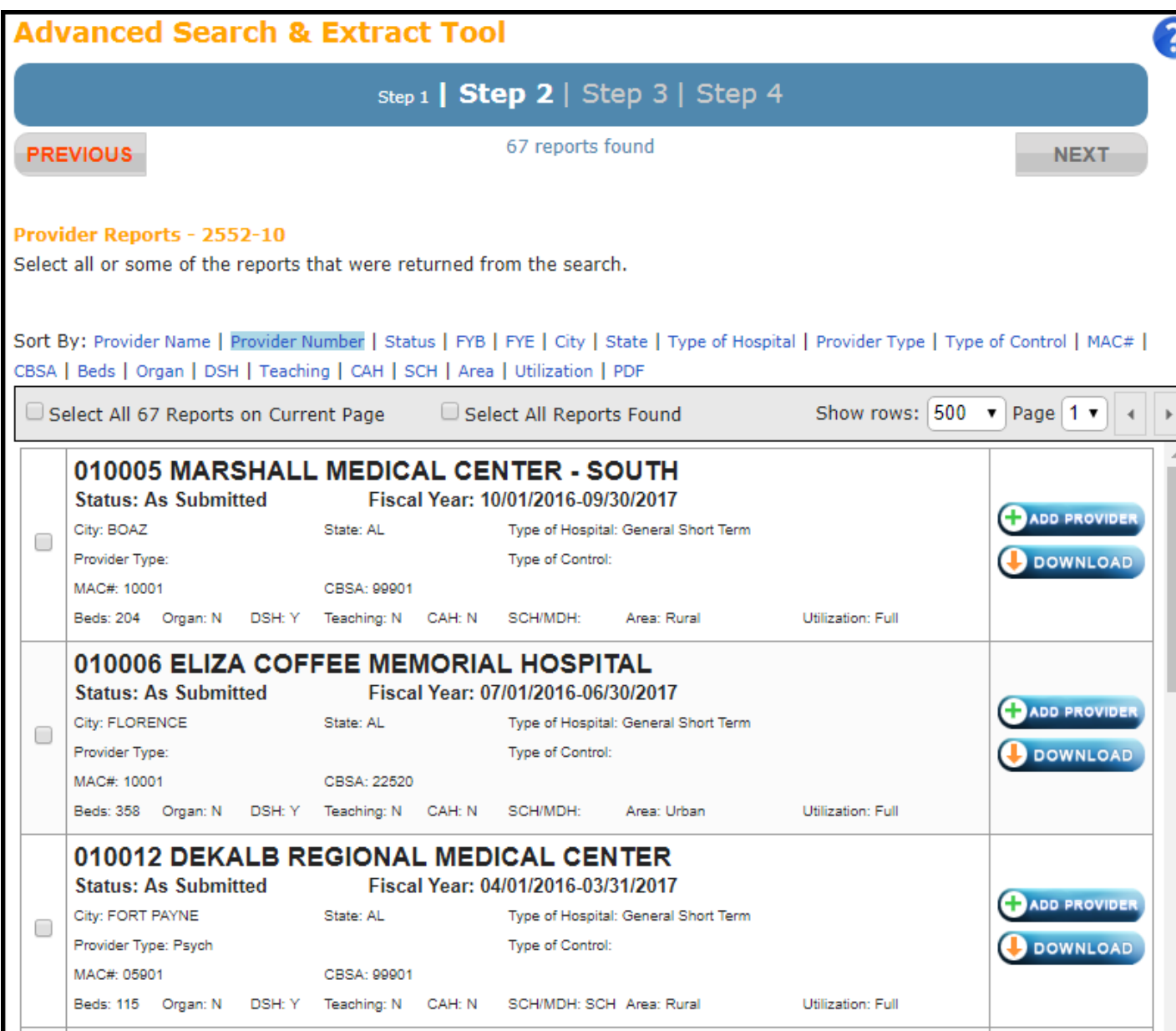

- The results of Step 1's filtering are shown
- Can sort the list many different ways
- • Can select one or a couple reports found by manually checking the check box
- Can select the entire page – 500 or 1,000
- • Or select all reports found

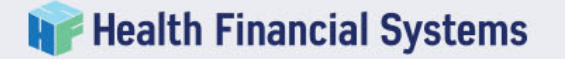

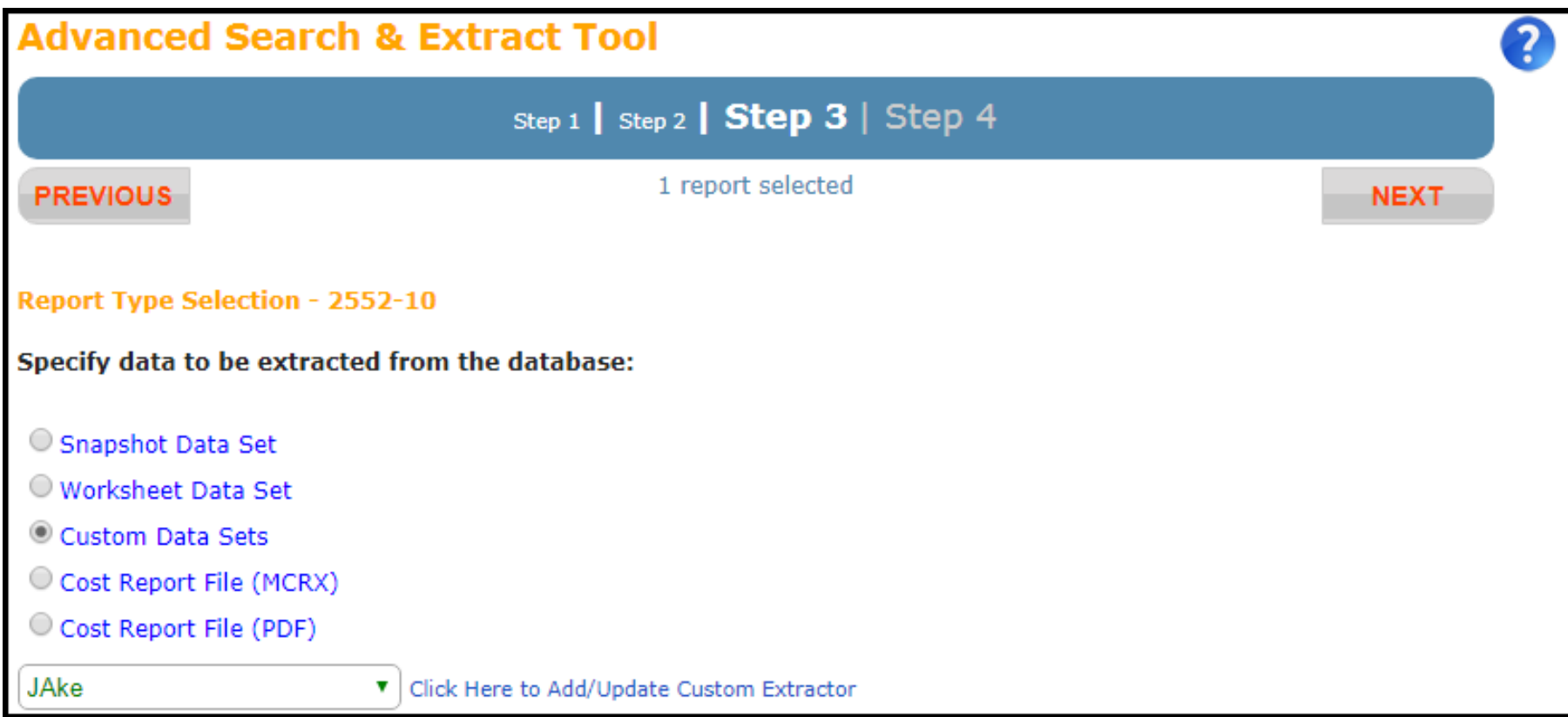

- $\bullet$ Select what type of data will be extract from the selected report(s)
- Snapshot Data Set, Worksheet Data Set and Custom Data Sets have dropdown boxes that have reports pre loaded
- •Extract a Cost Report File (MCRX) and open it up in the HFS software
- Extract a Cost Report File (PDF) to easily view the cost report in Adobe

# Advanced Search and Extract – Custom Data Set

- Don't see an extract that will get the random things you want- create one
- Add rows and set them up to extract specific cells from the reports you selected
	- 999.99 'Wildcards' can be used to select entire worksheets, lines or columns
- Custom extractions are saved to user accounts
	- Can be shared with coworkers by exporting your list, emailing it and having your coworker import your list
- $\bullet$  Quick Adds are basic provider information that will populate the worksheet, line and column for you to help speed things up

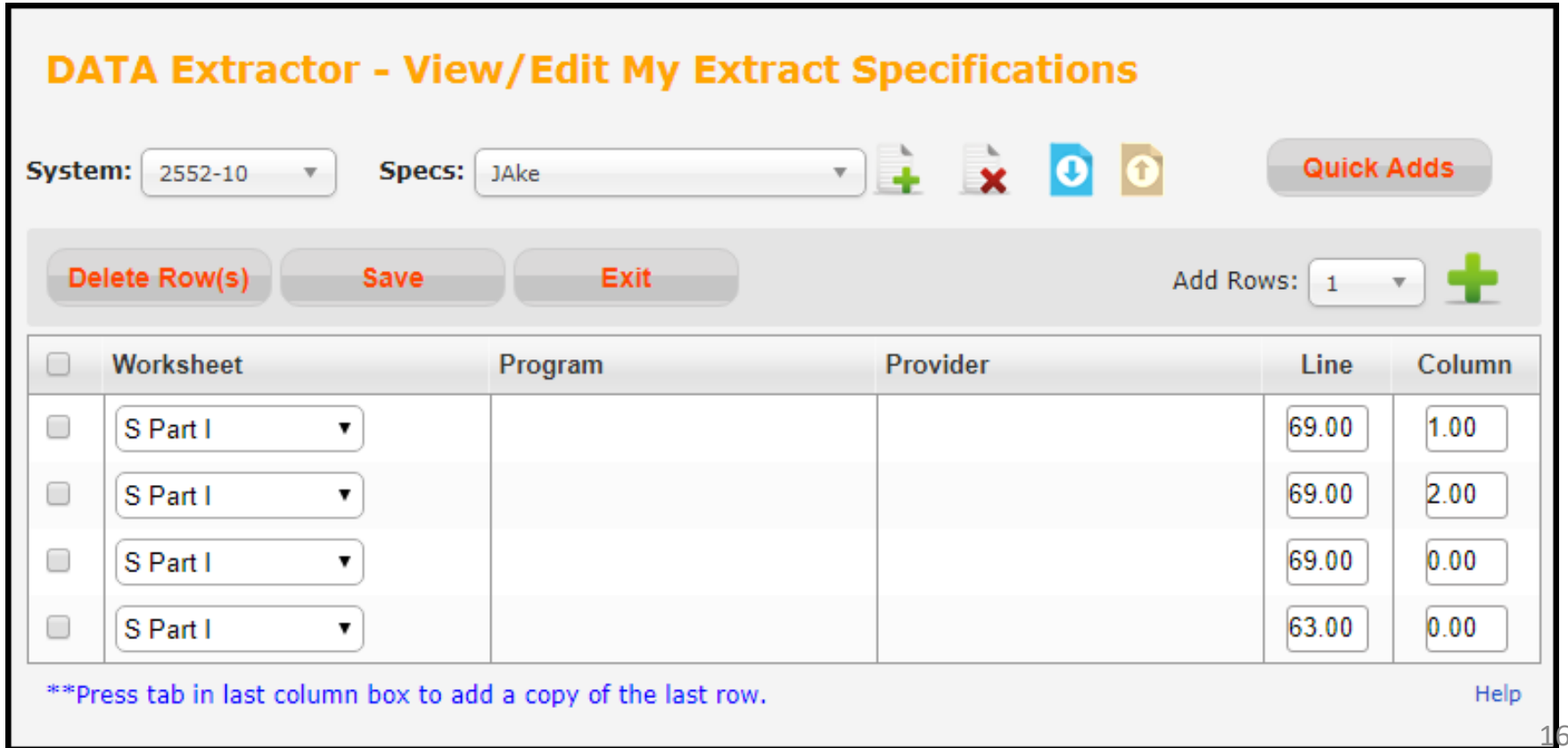

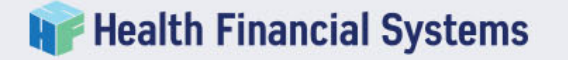

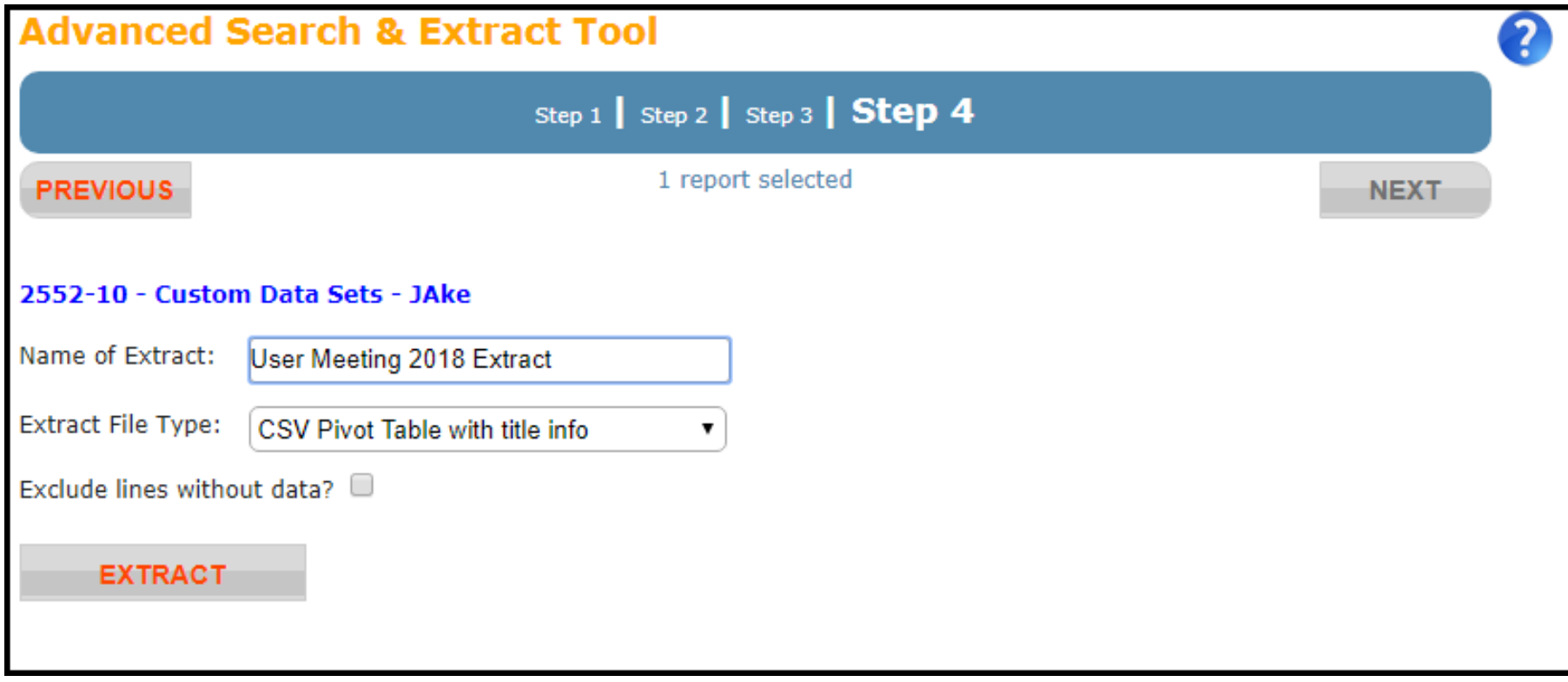

- $\bullet$ Name your extraction
- Select Extract File Type which will change the layout of your extracted data
	- Try different options out to find the best layout that works for you

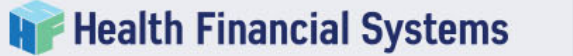

Show:

State: NV

VBP:

HAC: 9.25

## Provider Map

л

#### **HFS HCRIS Website**

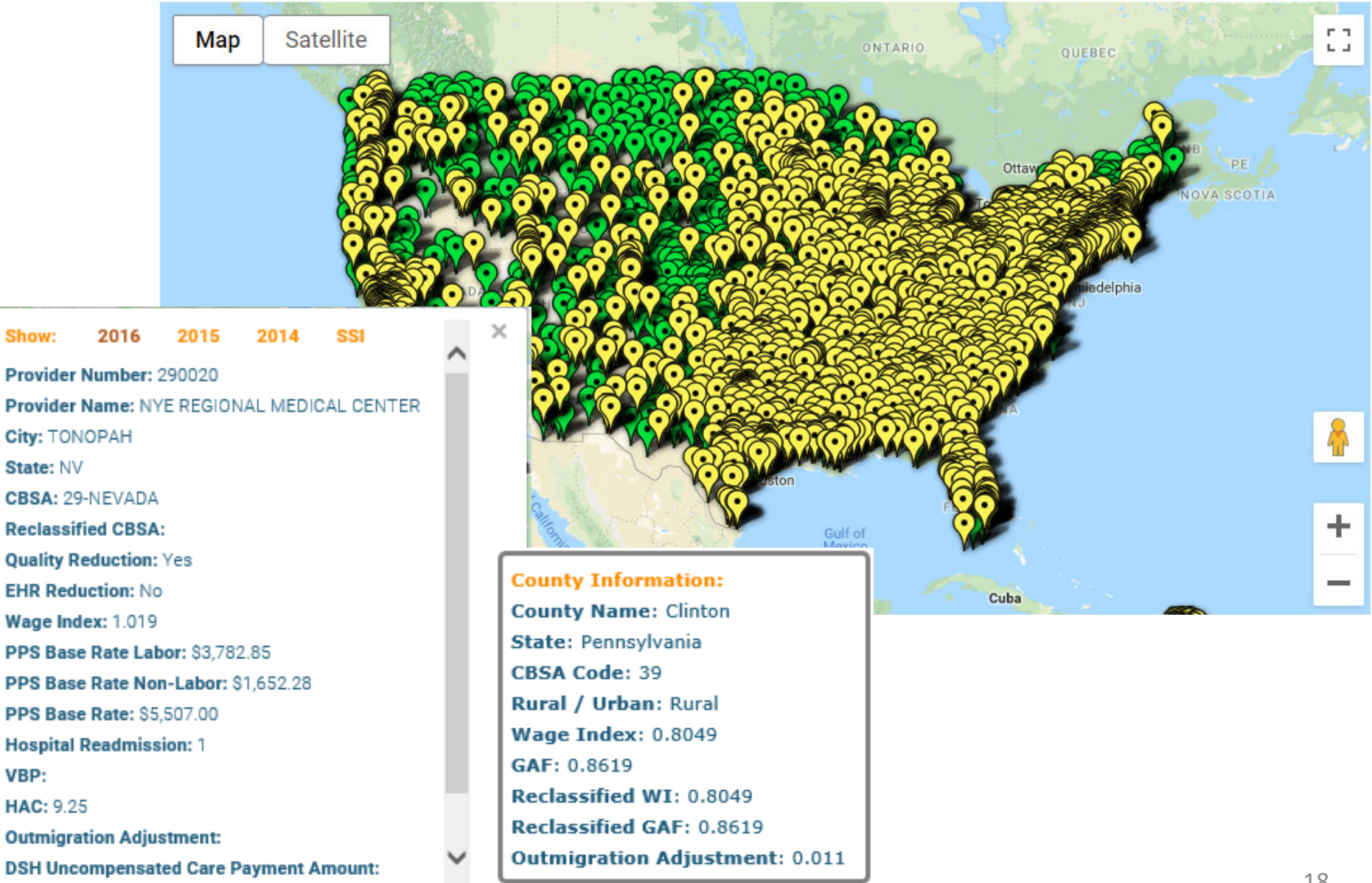

## Future Enhancements

- New HCRIS website
	- Main page

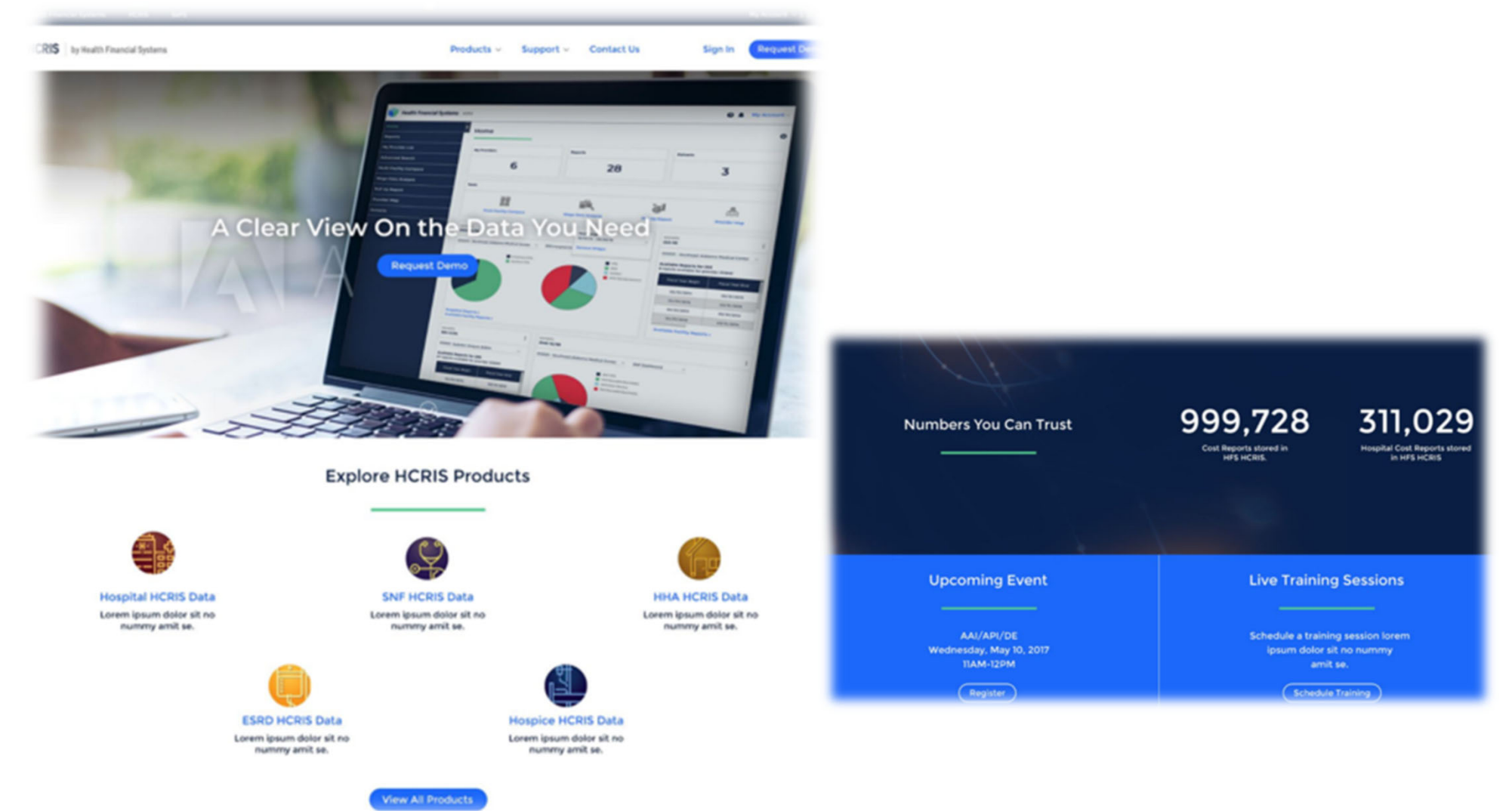

#### • Dashboard (user's initial screen)

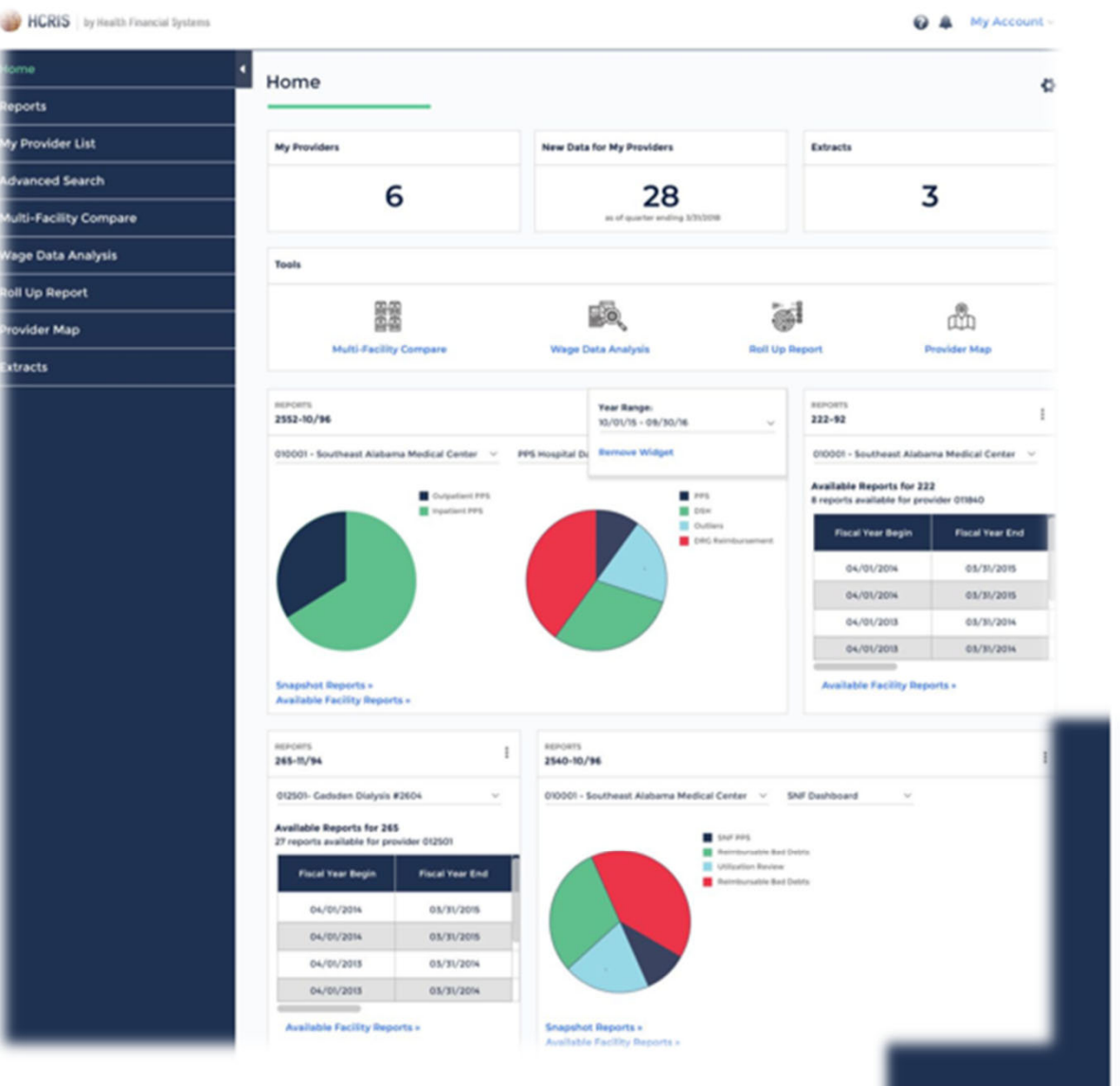

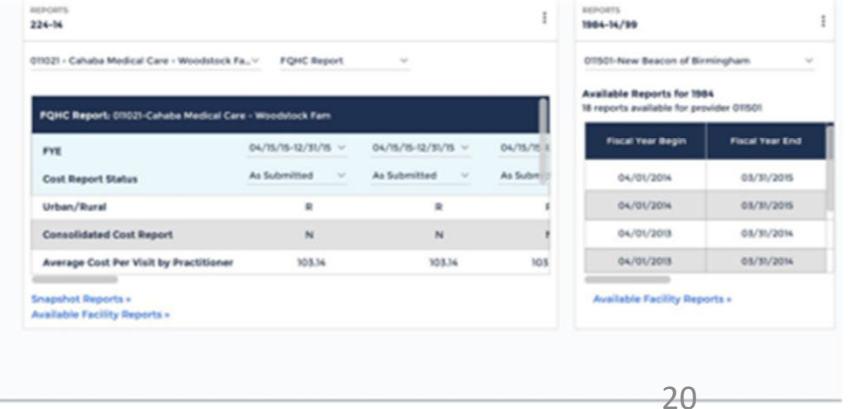

#### Health Financial Systems Future Enhancements

#### • Snapshot Reports

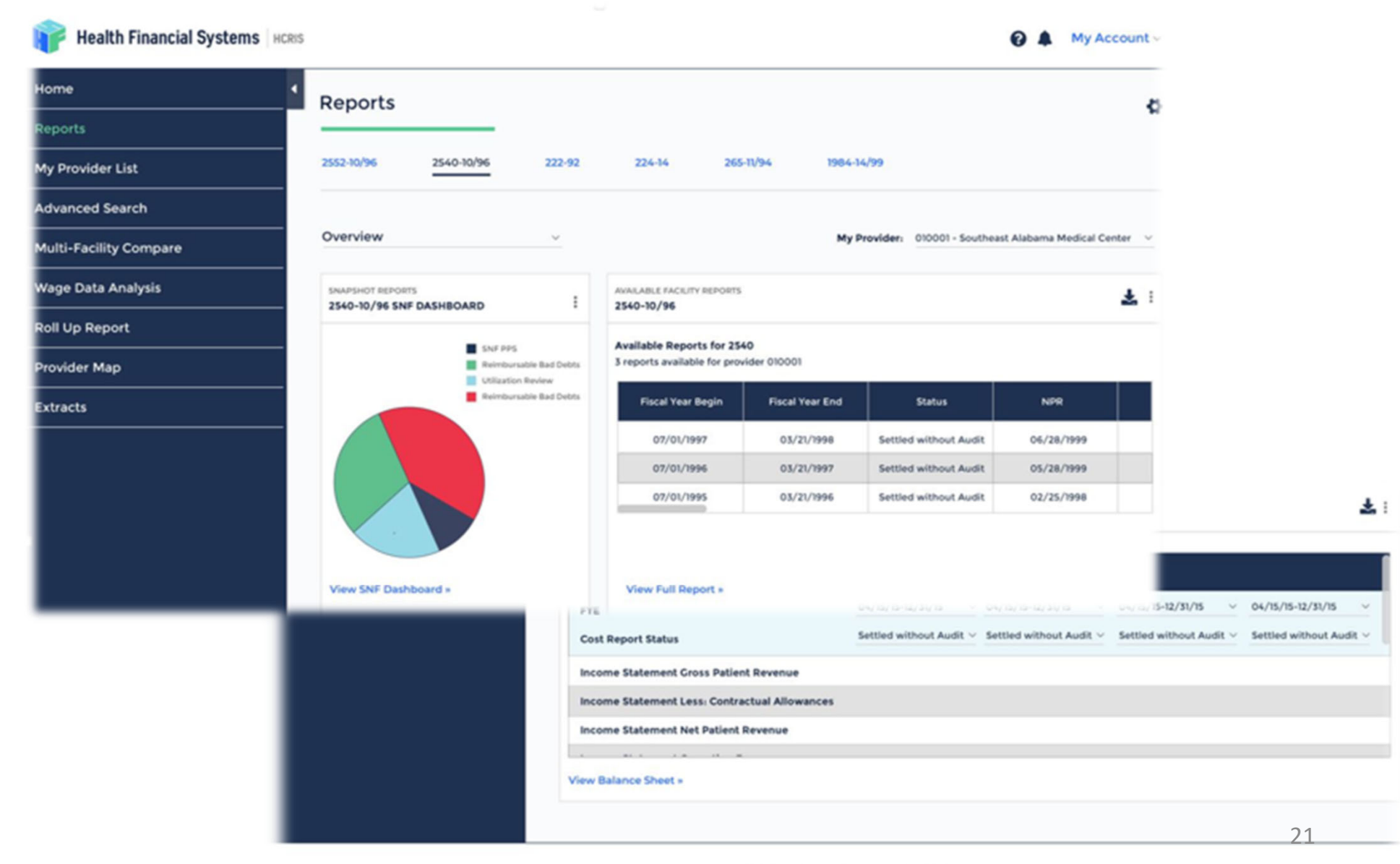

- **Systems**
	- 2552-10
	- 2540-10
	- 265-11
	- 216-94
- **New Systems**
	- 1728-20
	- 2088-17
	- 287-05
	- 224-17

•**Why**

- 222-17
- Identify aberrant data prior to filing
- MAC for UDR
- Can review .mcrx file to .mcax

# Selected from Tools Menu

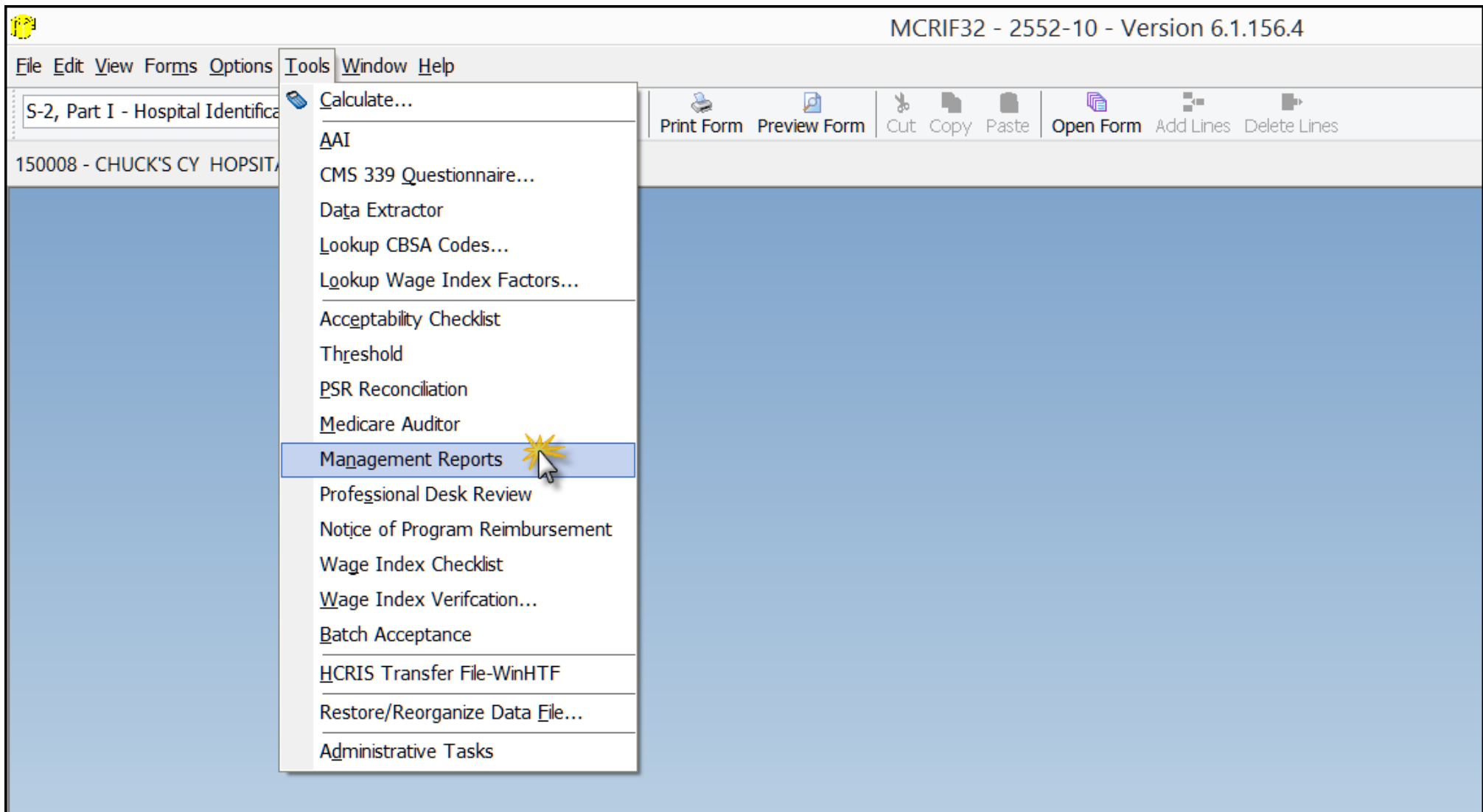

## Settings…..

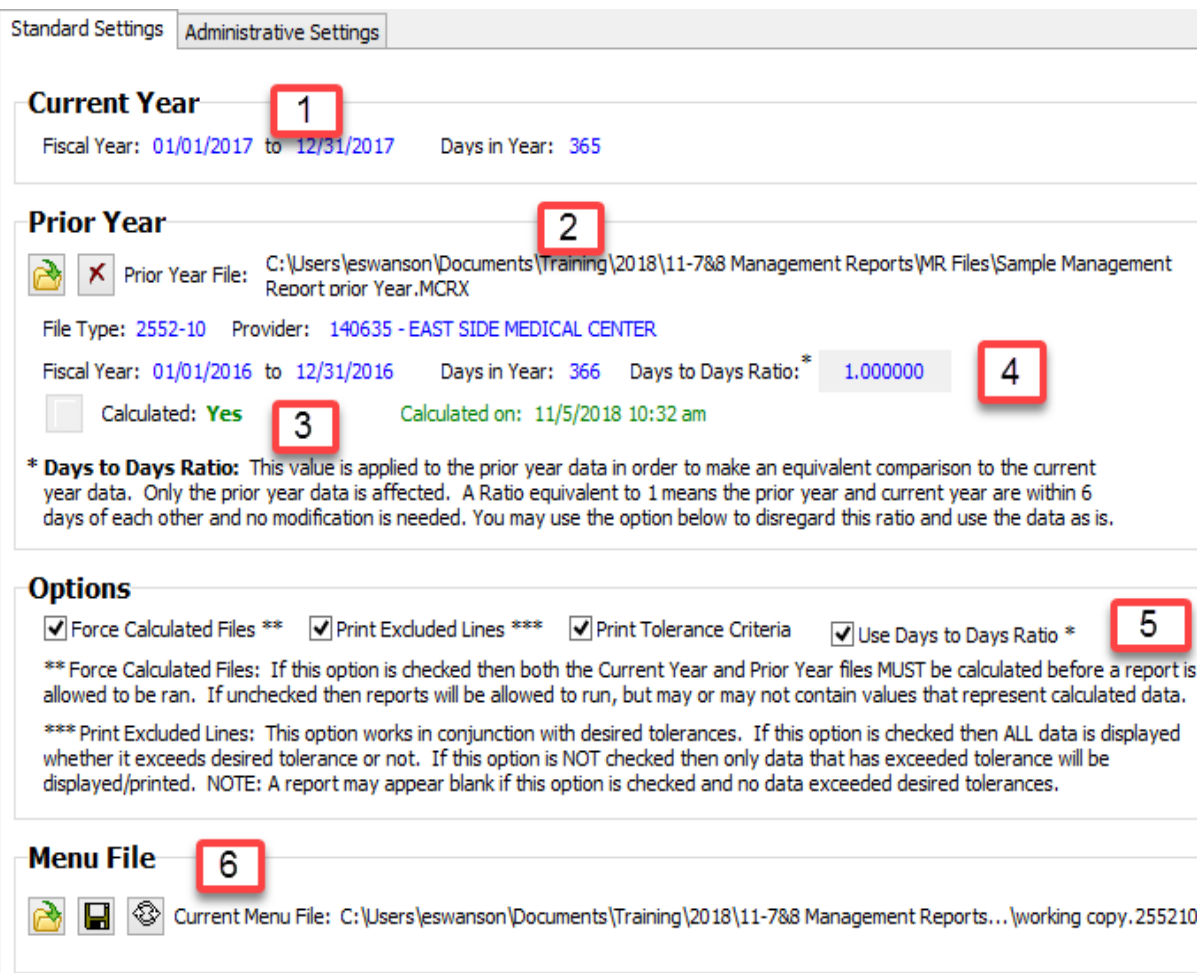

- 1. CR Period & # Days
- 2. Prior Year File Details
- 3. Is it Calculated?
- 4. Days to Days Ratio
- 5. Options
	- ‐ Force Calculated Files
	- ‐ Print Excluded Lines
	- ‐ Print Tolerance Criteria
	- ‐ Use Days to Days
- 6. Menu File
- ‐- Open Existing
- ‐ Save Current
- ‐ Reset to Default

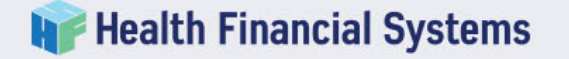

# **Health Financial Systems** Cost Center Matching

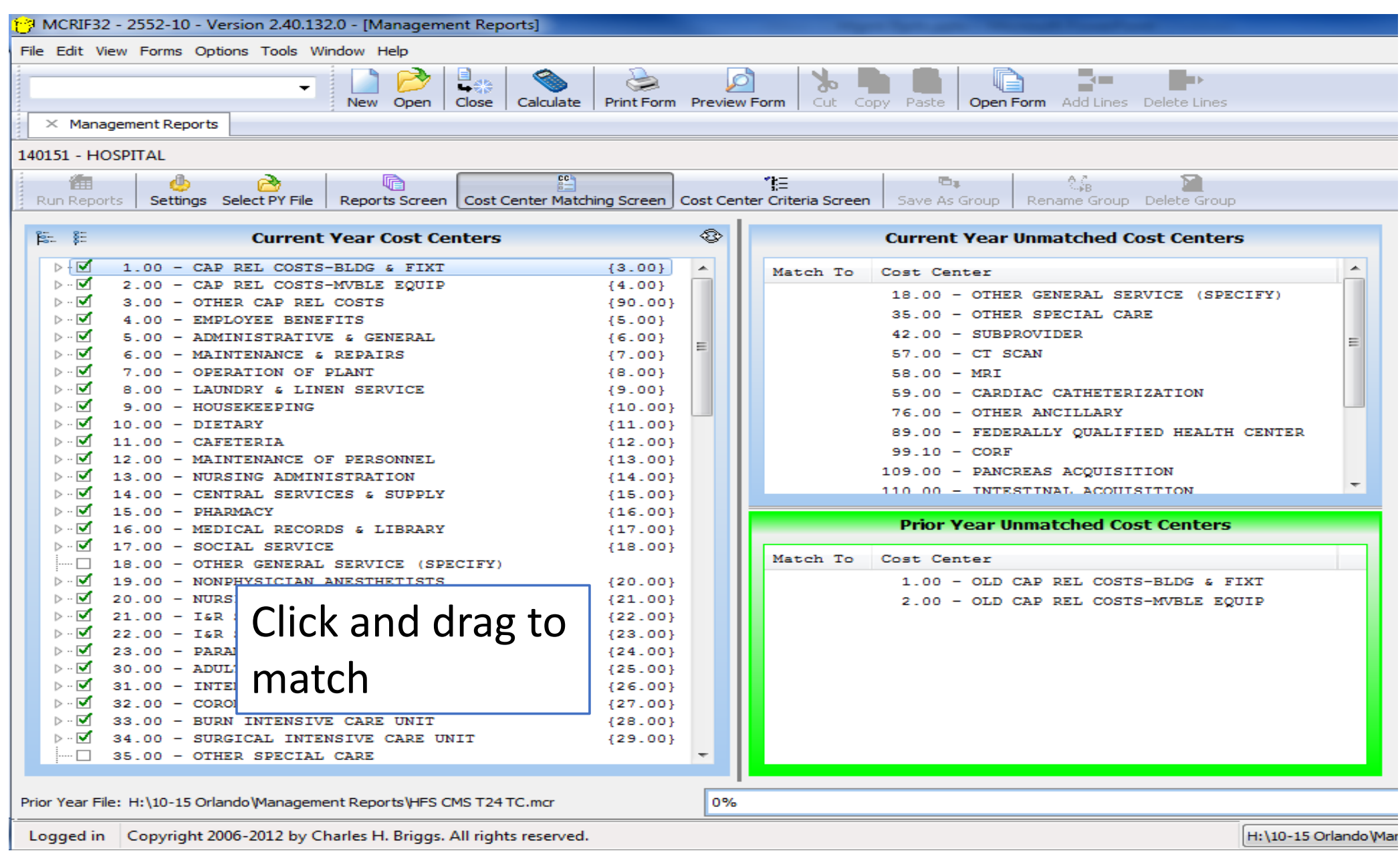

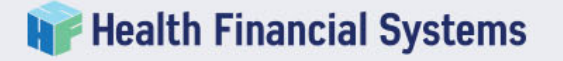

# Management Reports

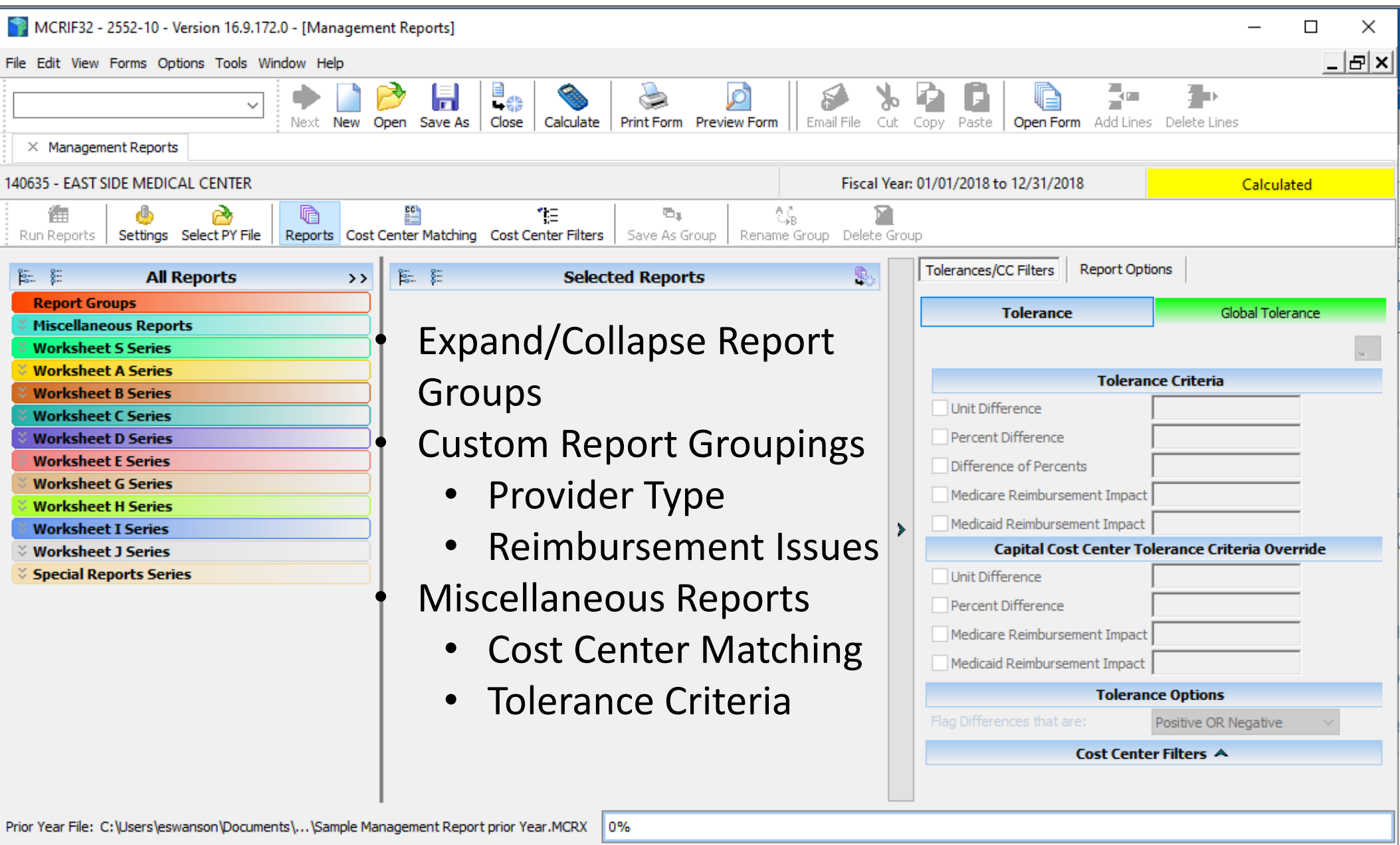

 $2552 - 10$ 

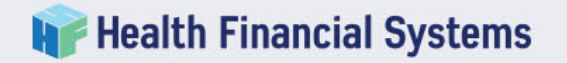

# Report Groups

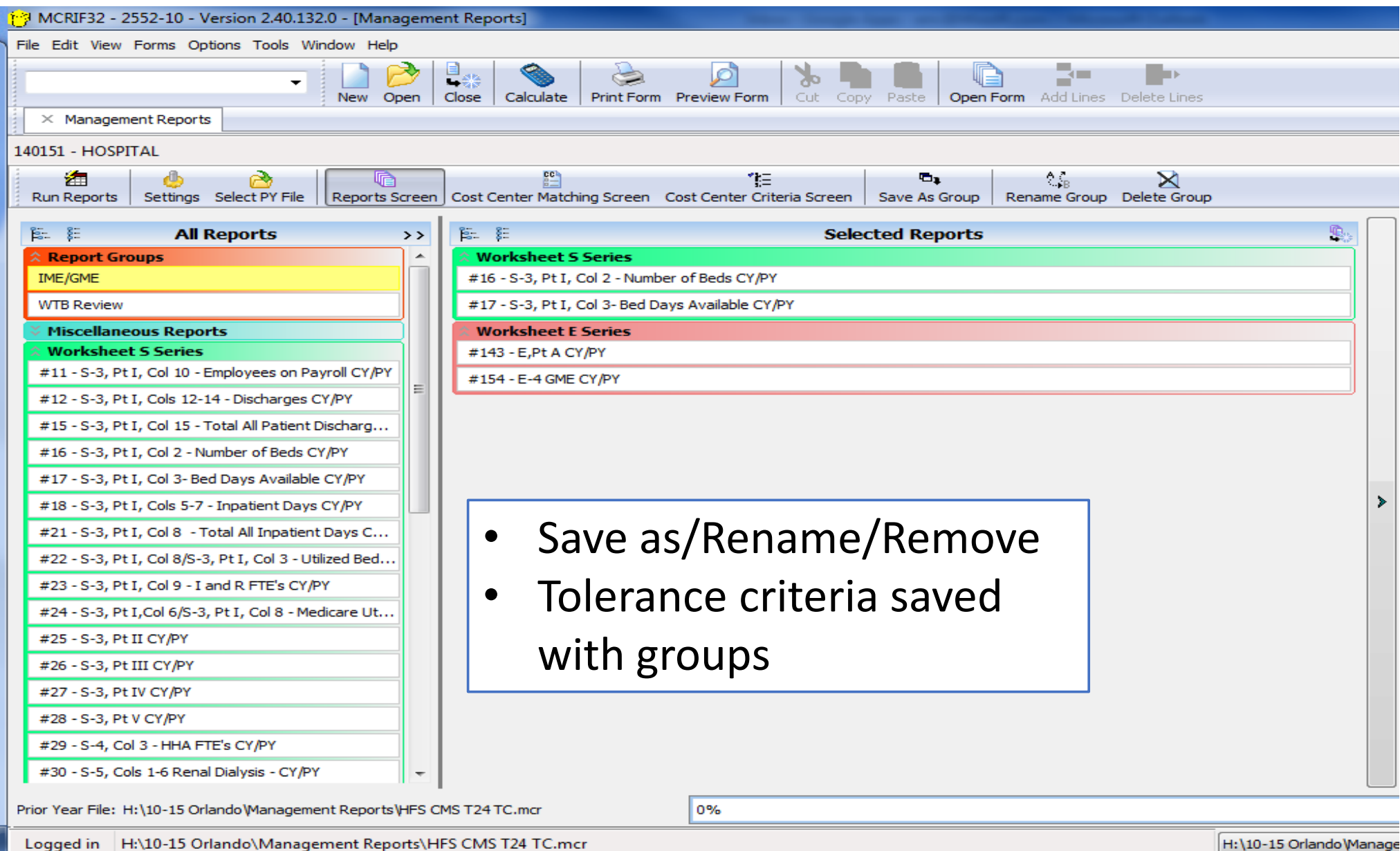

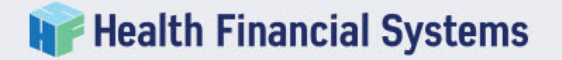

# Reports are formatted just like Worksheets

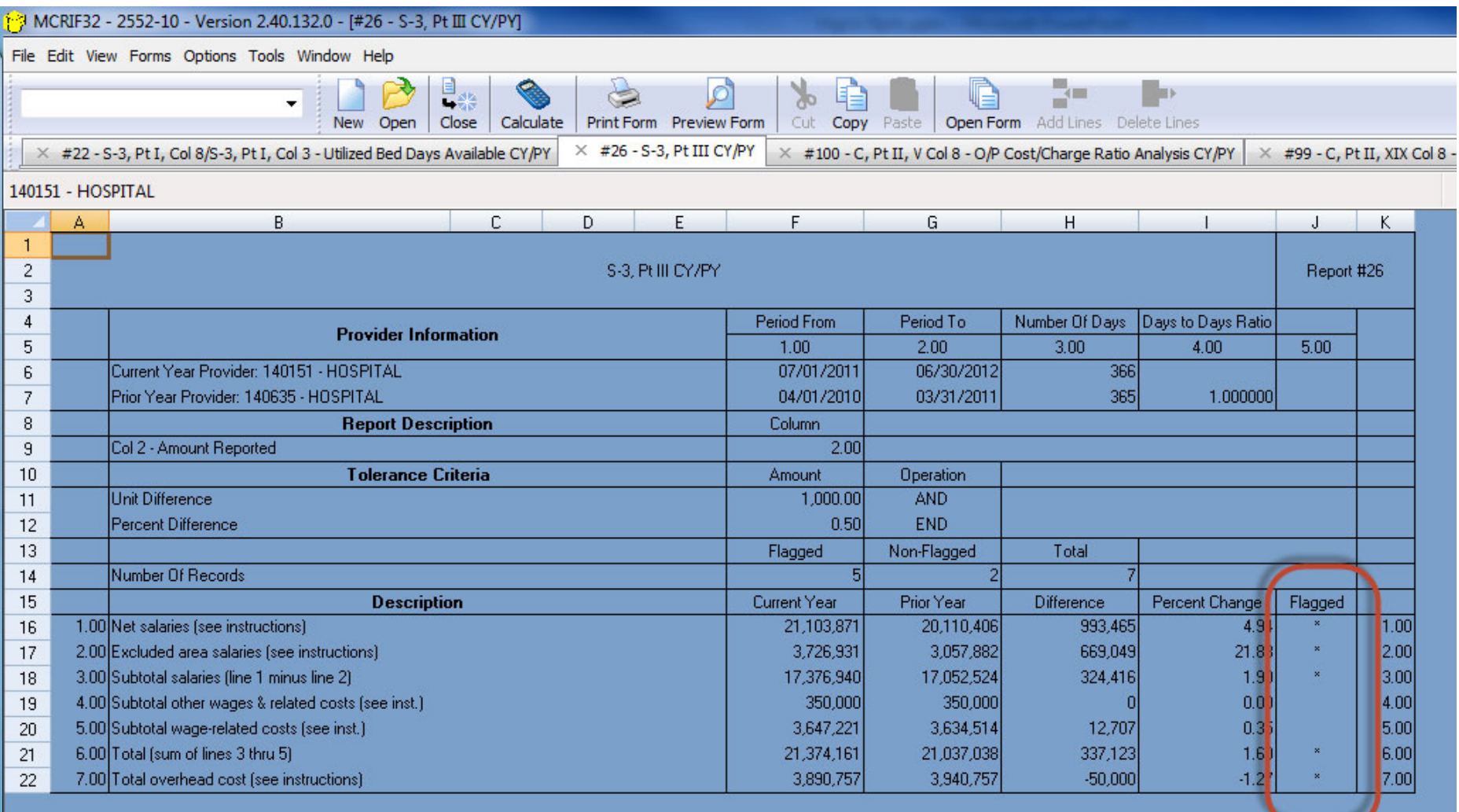

# Cost Center Analysis

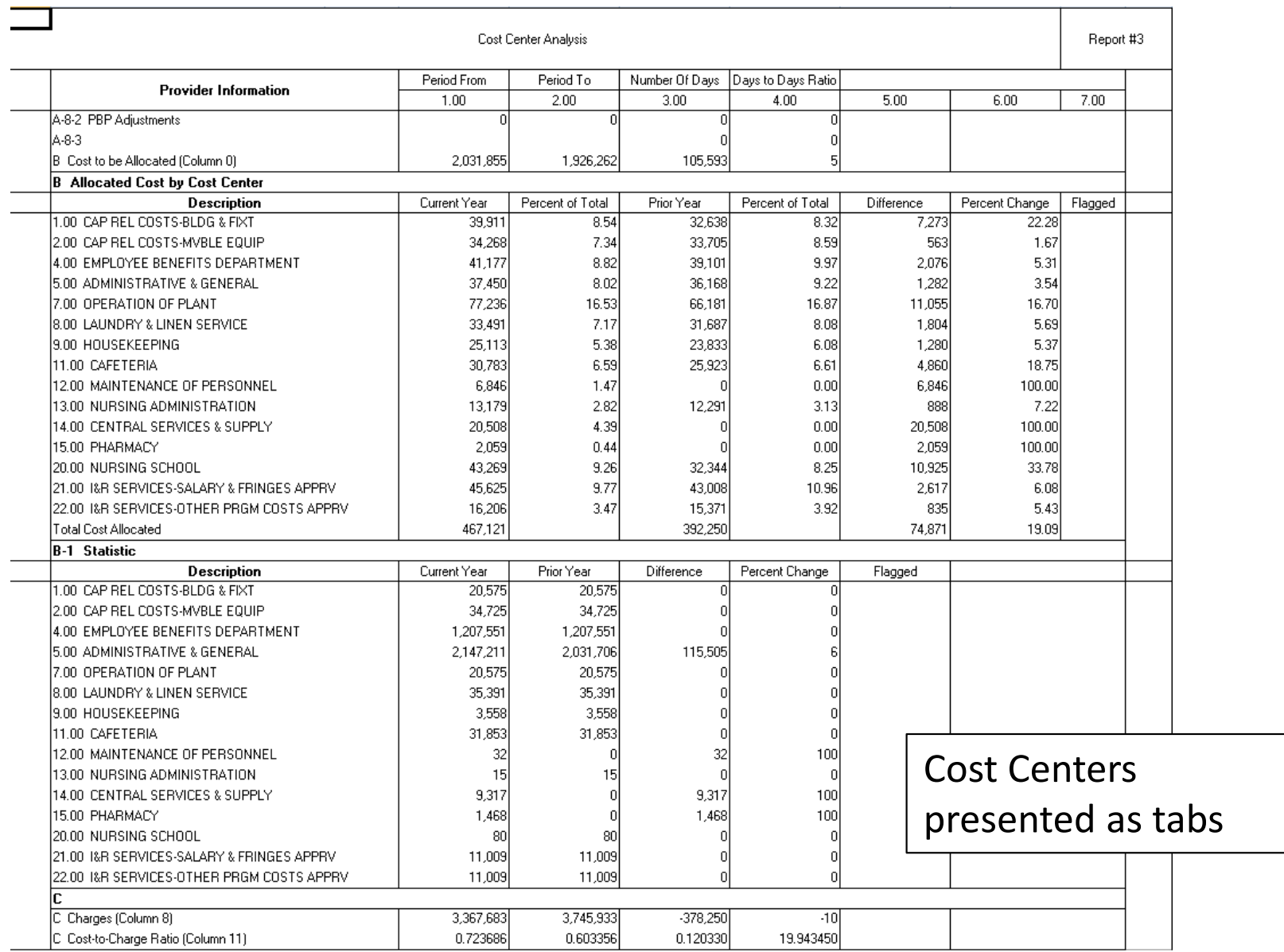

▶ → H 1.00 CAP REL COSTS-BLDG & FIXT / 11.00 CAFETERIA / 30.00 ADULTS & PEDIATRICS 3 50.00 OPERATING ROOM

#### 140635 - EAST SIDE MEDICAL CENTER

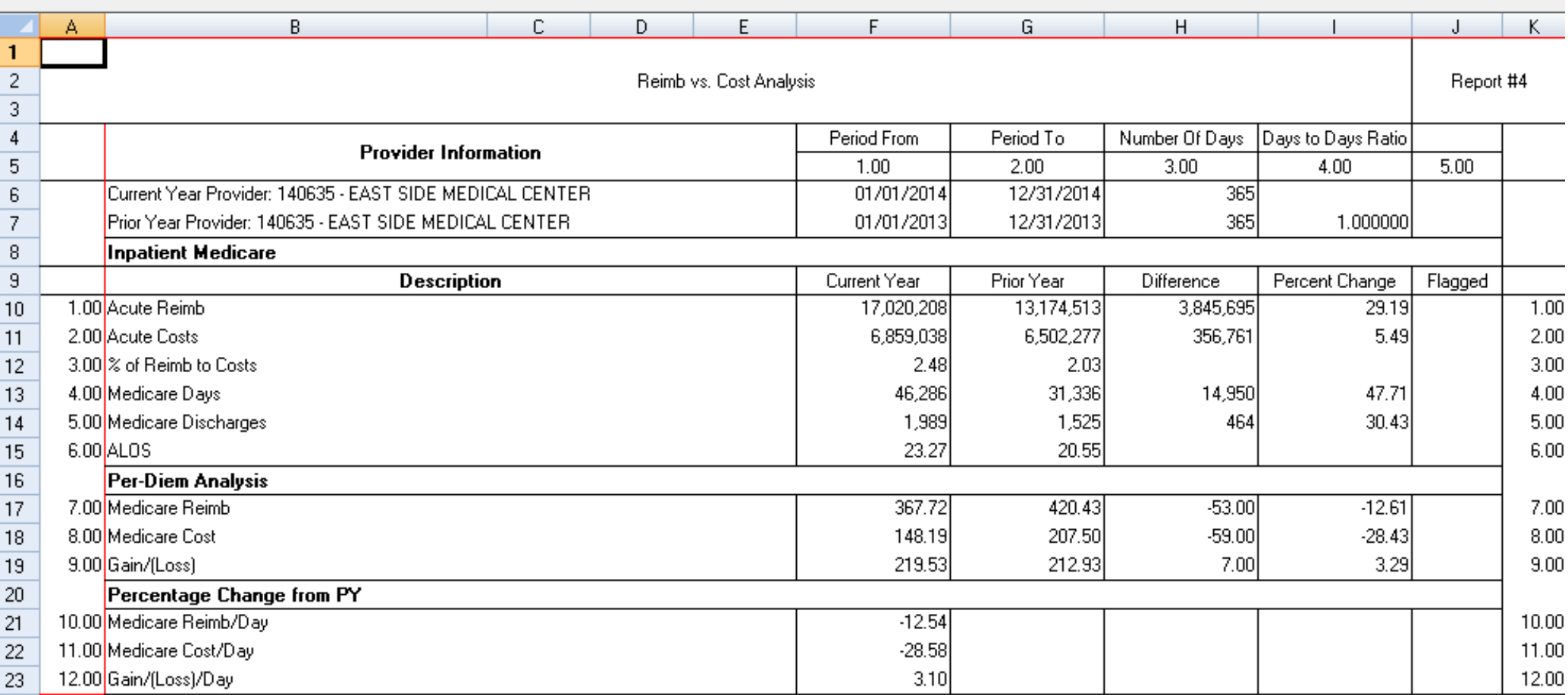

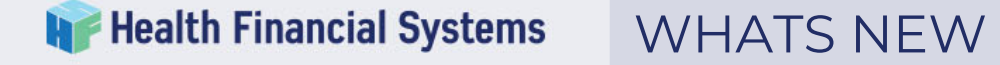

- **Added Management Reports for:**
	- 224-14 FQHC
	- 287-05 Home Office
	- Bookmarks added to PDFs
	- Ability to not use days-to-days ratio by report:

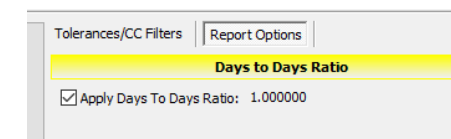

• Management Reports added for Special Reports:

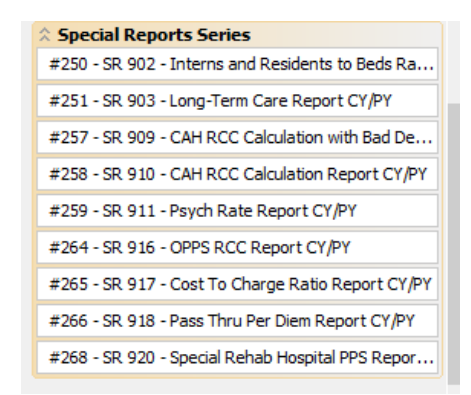

• Management Reports for VA Worksheets (If<br>applicable)

### **Worksheet B Series**

#80 - B, Part I Percent to Total Comparison

#81 - B, Pt I, Col 26 Costs after Step Down CY/PY

#82 - B, Pt II Direct Capital CY/PY

#83 - B-1 Statistical Analysis

#84 - B-1 Statistical Basis Code and Description C...

#85 - B-1 Statistics CY/PY

#86 - B-1 Line 203 - UCM CY/PY

#87 - B-1 Statistical Basis Code and Description

#88 - B-1 Overrides CY/PY

#89 - B-1 Overrides

**Most PY/CY**

**Report #60 reports % to total of each cost center after step down.**

**New Reports.**

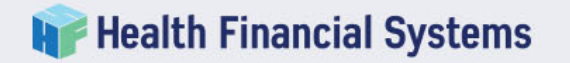

# New Management Reports

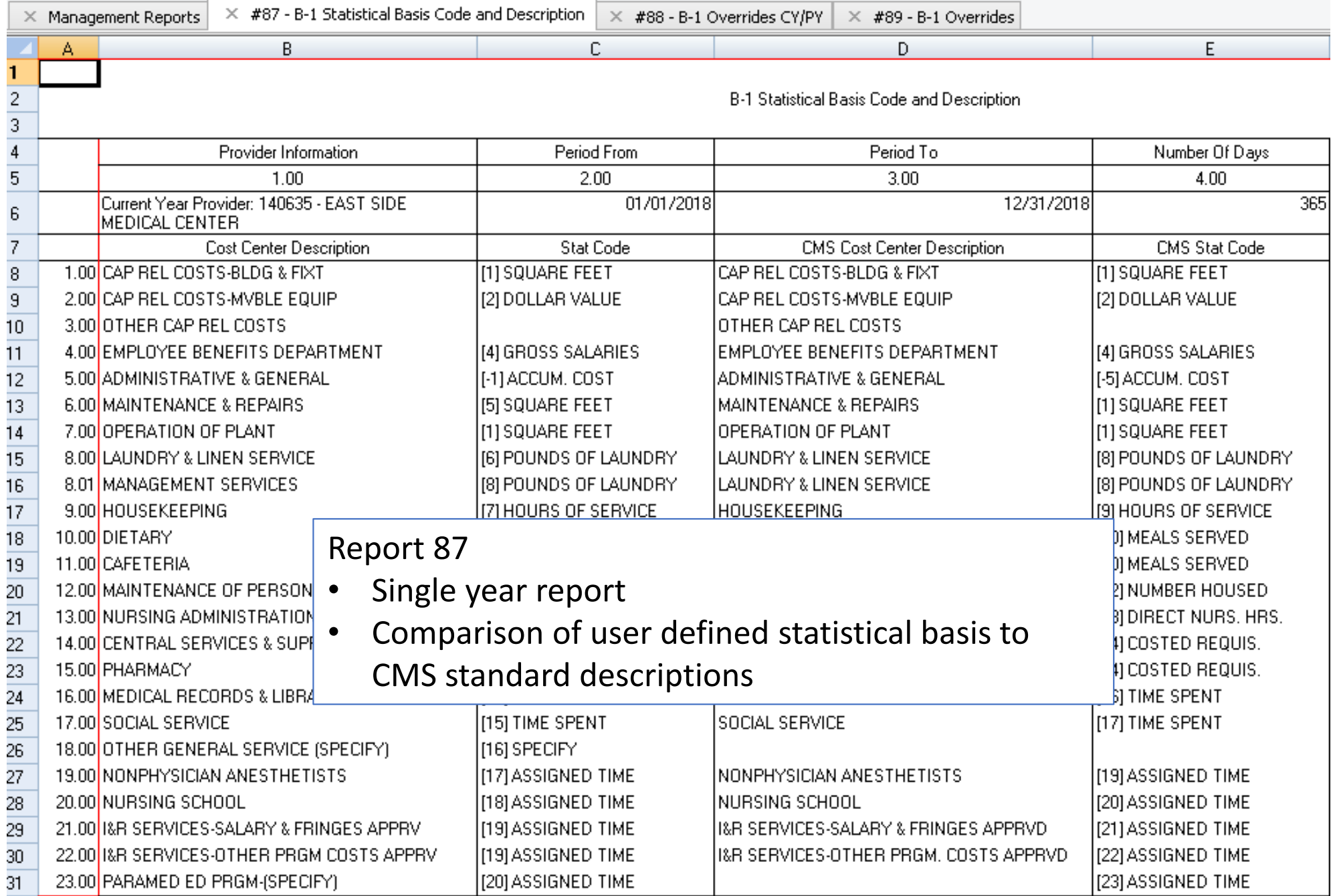

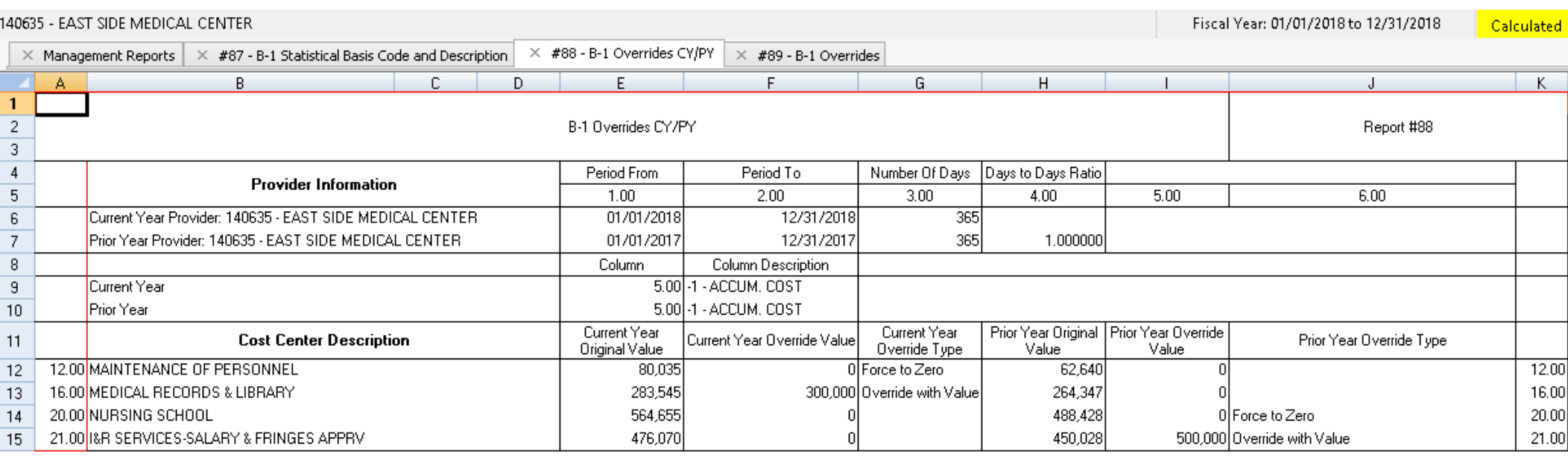

# Report 88

- •Two year report
- $\bullet$  Comparison of CY to PY accumulated cost overrides

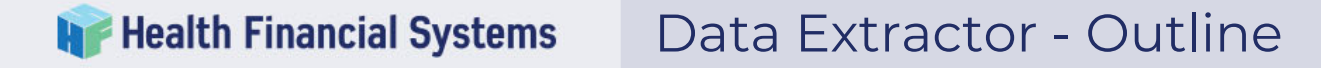

- • Data Extractor (DE) and Batch Data Extractor (BDE) extract data from any part of the cost report
- $\bullet$ Data Extractor works on 1 open cost report
- $\bullet$ Batch Data Extractor works on one or more cost report
- • Data Extractor specs are saved in a separate file that can be reused and shared with coworkers. This file will have the extension .csdx
- $\bullet$ Data Extractor spec files are form specific

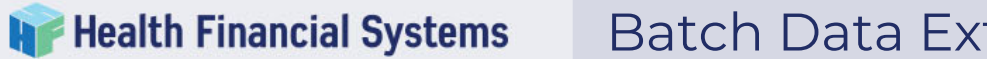

# Batch Data Extractor – Getting Started

#### Data Specifications

- Opens the same .csdx file we were just using in the single file data extractor.
- Can add to the specification file with new specifications.
- Can point to a different file.

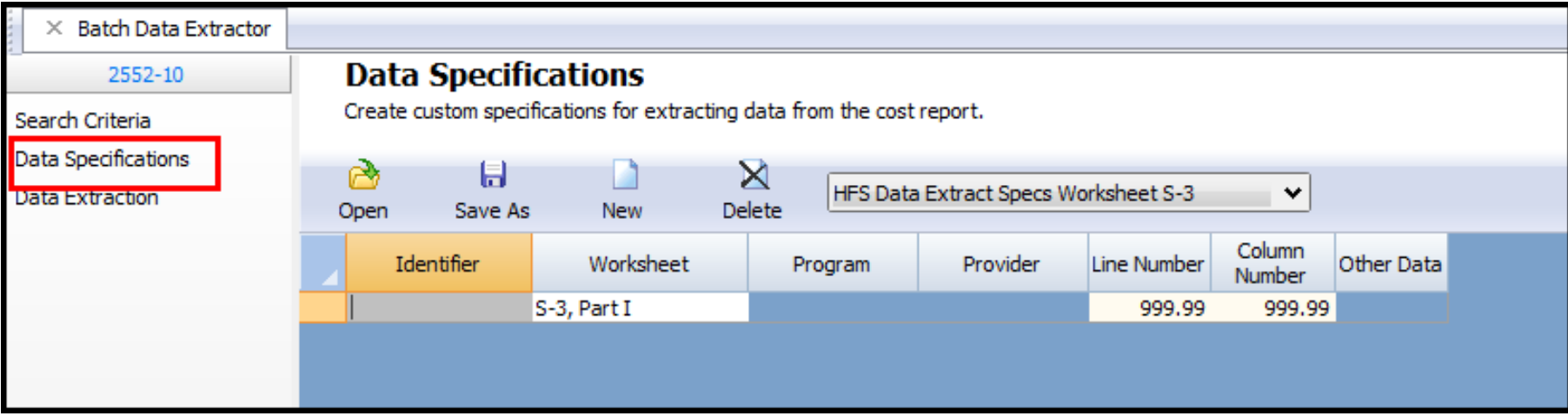

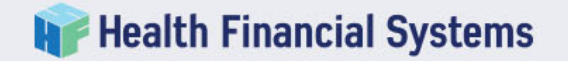

### Data Extraction

- Can extract from .mcrx and .mcax files.
- Can add individual file or can point to a whole folder of files.
- Can select what format the extract should be in.

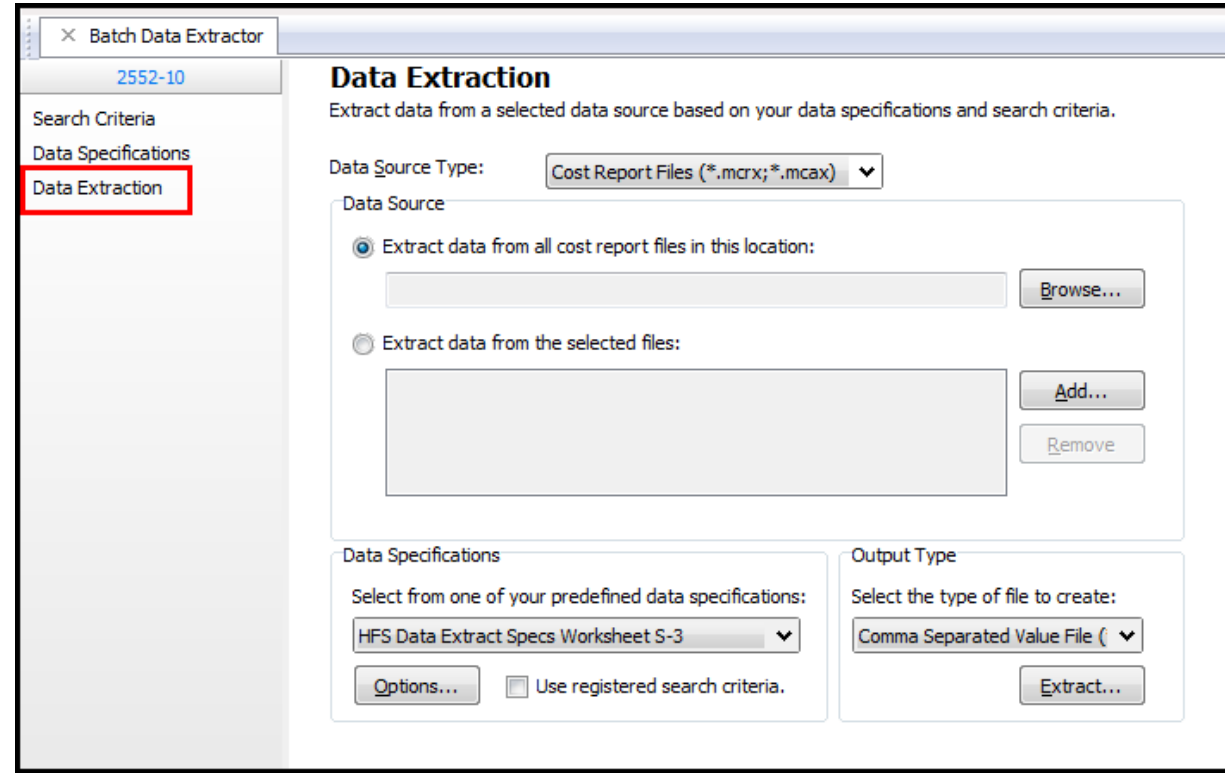

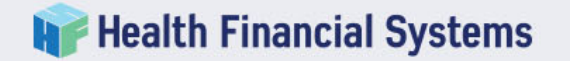

## Search Criteria

- Helps to filter through the selected file so you are only extracting data from files that meet your criteria
	- Provider No.
		- Need knowledge about the Oscar number.
		- $\,$  1 $^{\rm st}$  and 2 $^{\rm nd}$  digits are state code.
		- $\bullet~$  3rd and 4th digits tell what kind of hospital it is.
	- Fiscal year
		- This is a range.
	- Custom Search
		- Can create custom specifications.

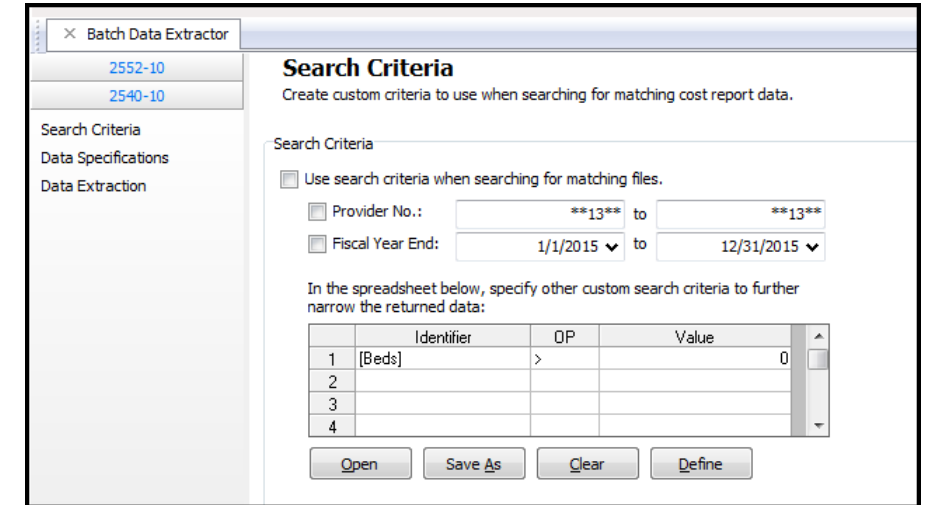

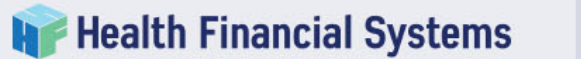

- Used for both writing data to and extracting data from the HFS cost report
- Able to create adjustments to the .Auditor file
- •Integrate with you workpapers
- HFS has created a template of various HFS worksheets
- • Do not have to open the cost report software to write data to, extract data from or create adjustments

HFS API Excel spreadsheet can be found on the HFS website, www.hfssoft.com, in the Download Center

#### API Extract Tab – Explaining the Buttons **Health Financial Systems**

- •System is a drop-down list where the system being worked with is selected
- $\bullet$ Data File 1-4 Location allows for the option to select 1-4 HFS cost reports
- •MCRIF32 Location defaults to the local c drive
- •Output Sheet is where the extracted data will be placed
- $\bullet$ Update if one is available you will be prompted to update the spreadsheet
- $\bullet$ Extract from File is the action button that will extract the data from the HFS cost report and put it on the results tab
- $\bullet$ Pick ECR ID is a drop-down list that helps to fill out the tab

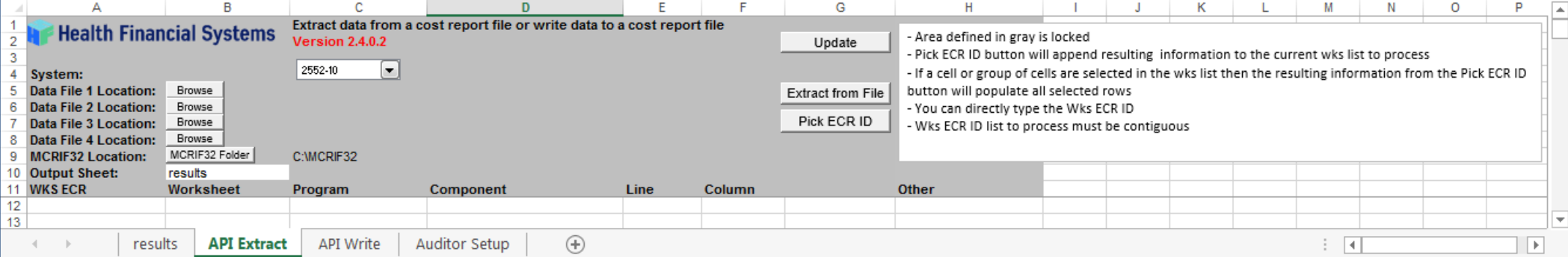

# API Example 1

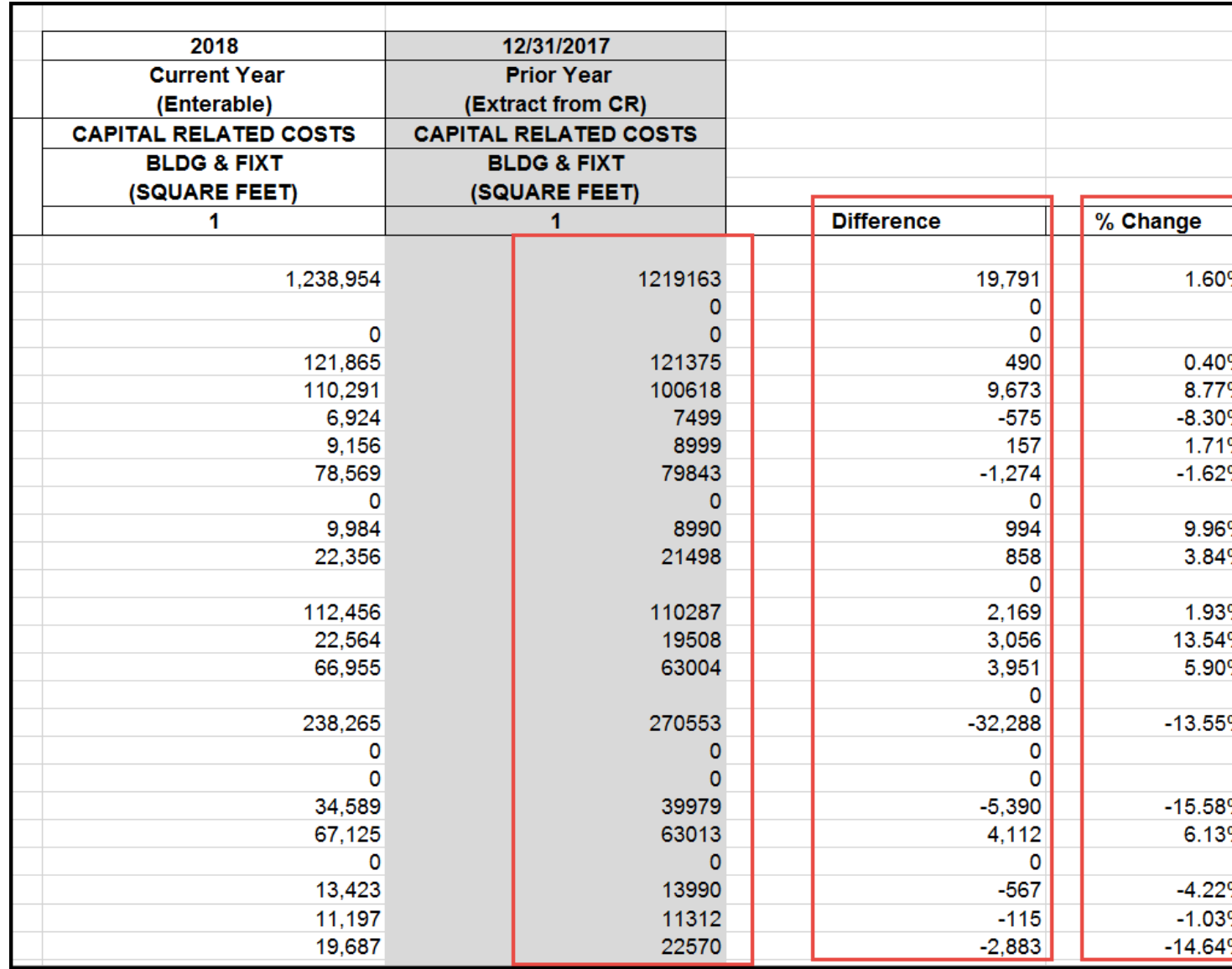

- Used Vlookups to automatically fill out workpaper when the appropriate data was found on the Results tab
- • Calculated Difference and % Change
- • Allows user to see differences and review numbers if necessary, before inputting into the cost report

## **Special Reports Series**

#250 - SR 902 - Interns and Residents to Beds Ra..

#251 - SR 903 - Long-Term Care Report CY/PY

#257 - SR 909 - CAH RCC Calculation with Bad De...

#258 - SR 910 - CAH RCC Calculation Report CY/PY

#259 - SR 911 - Psych Rate Report CY/PY

#264 - SR 916 - OPPS RCC Report CY/PY

#265 - SR 917 - Cost To Charge Ratio Report CY/PY

#266 - SR 918 - Pass Thru Per Diem Report CY/PY

#268 - SR 920 - Special Rehab Hospital PPS Repor...

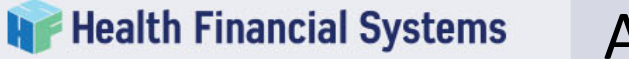

# AUDITOR

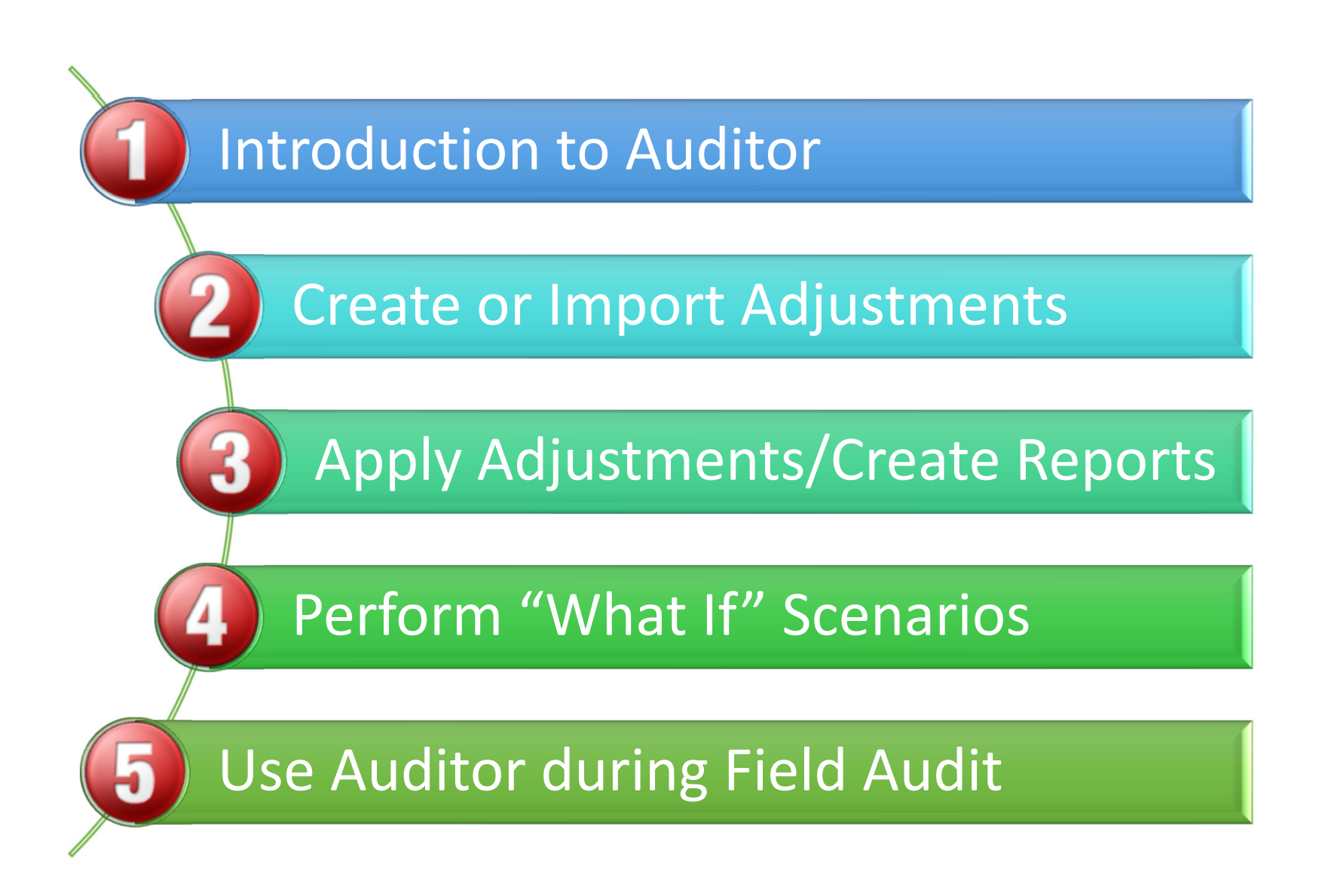

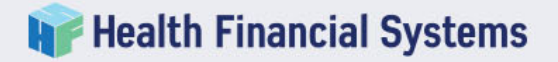

# Impact Reports

# **Numerous Options**

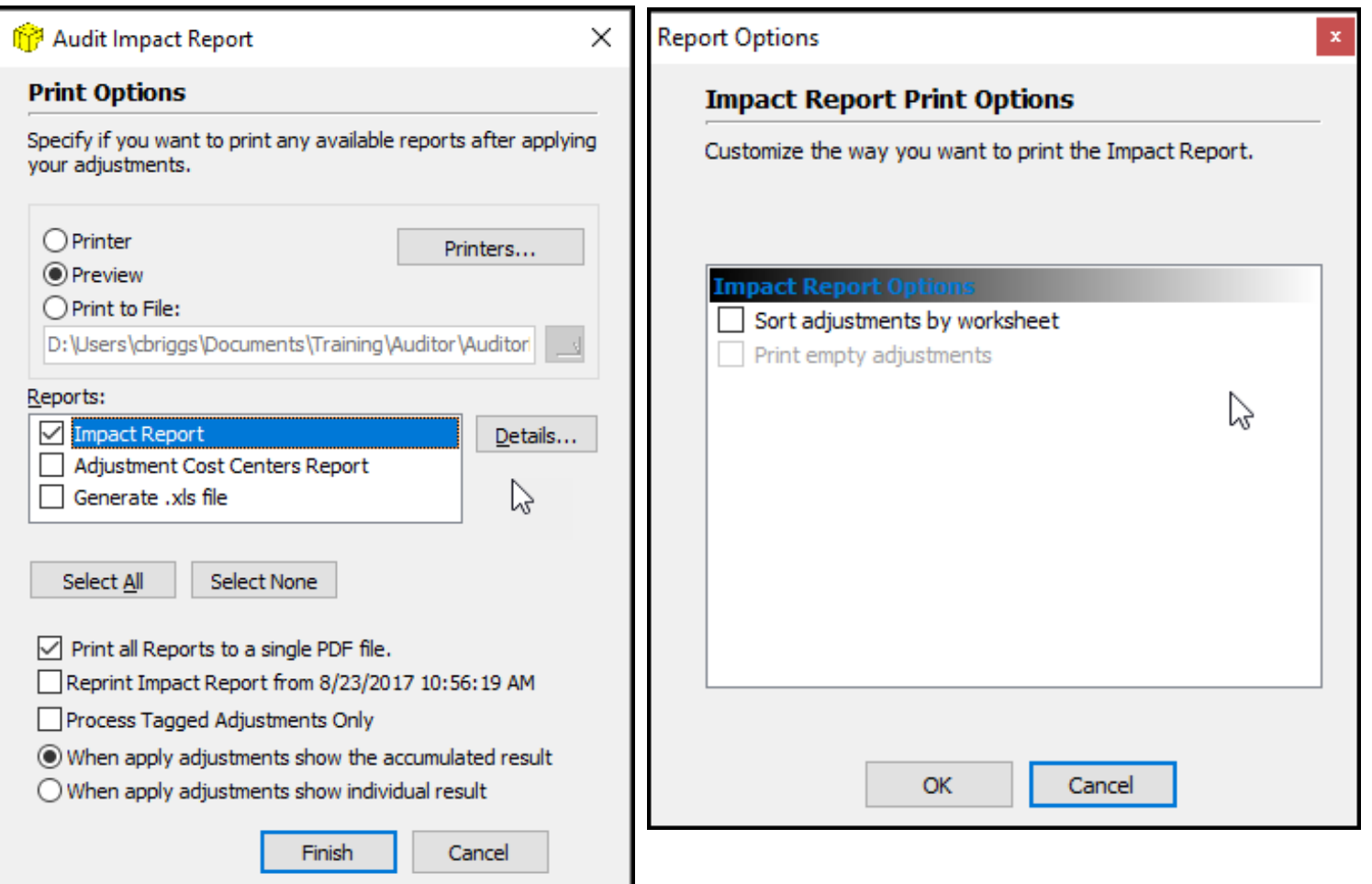

- **Get .Auditor File from MAC**
	- During audit request the .Auditor file.
	- Save the .Auditor file to the folder where your .mcr(x) file is.
- • **Renaming - Your cost report file name must match the .Auditor file name.** 
	- Use "Save As" to rename cost report, OR
	- Rename the .Auditor file match your .mcrx file.
	- When you open the cost report and open Medicare Auditor, the Audit Adjustments will be there.

# Example of properly named cost report and .Auditor files

*HFS Test Case 2018.mcrx HFS Test Case 2018.Auditor*

# Benefits

- 1. Sort adjustments differently for review
- 2. Compare changes in one version to the next
- 3. Impact Analysis which adjustments are material
- 4. Will function as electronic "NPR" file when audit is complete
	- a. Appeals
	- **Meat Stick**b. Amended reports

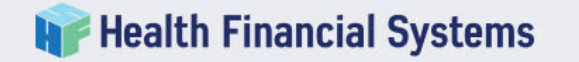

# The End

# Questions & Comments

# Becky Dolin becky.dolin@hfssoft.com